# 翼迁移

数据同步与迁移平台产品说明书

**V1.3**

## 系统迁移平台产品说明书

## **1 前言**

系统迁移是一种基于系统镜像的整体迁移工具,致力于应用软件或系统升级、 设备更新换代、容灾备份以及业务系统上云等场景,支持物理机、虚拟机和云主 机之间的迁移。其业务不中断的特性解决了传统系统需要升级长时间停机的难题, 做到业务不中断、用户无感知。系统迁移已支持 windows 和 linux 各发行版本。

本产品说明书介绍逻辑如图 [1-1](#page-1-0) 所示,第一章前言,第二章从系统迁移工具 结构与所支持的操作系统版本等信息对迁移对象进行说明,第三四五章为系统迁 移相关配置及操作说明,三四章介绍迁移工具的配置安装,第五章介绍用户在前 端界面的迁移操作流程及相关参数说明,第六章单独介绍了文件同步工具在前端 的操作配置(安装完系统迁移工具,则自带了文件同步功能)。

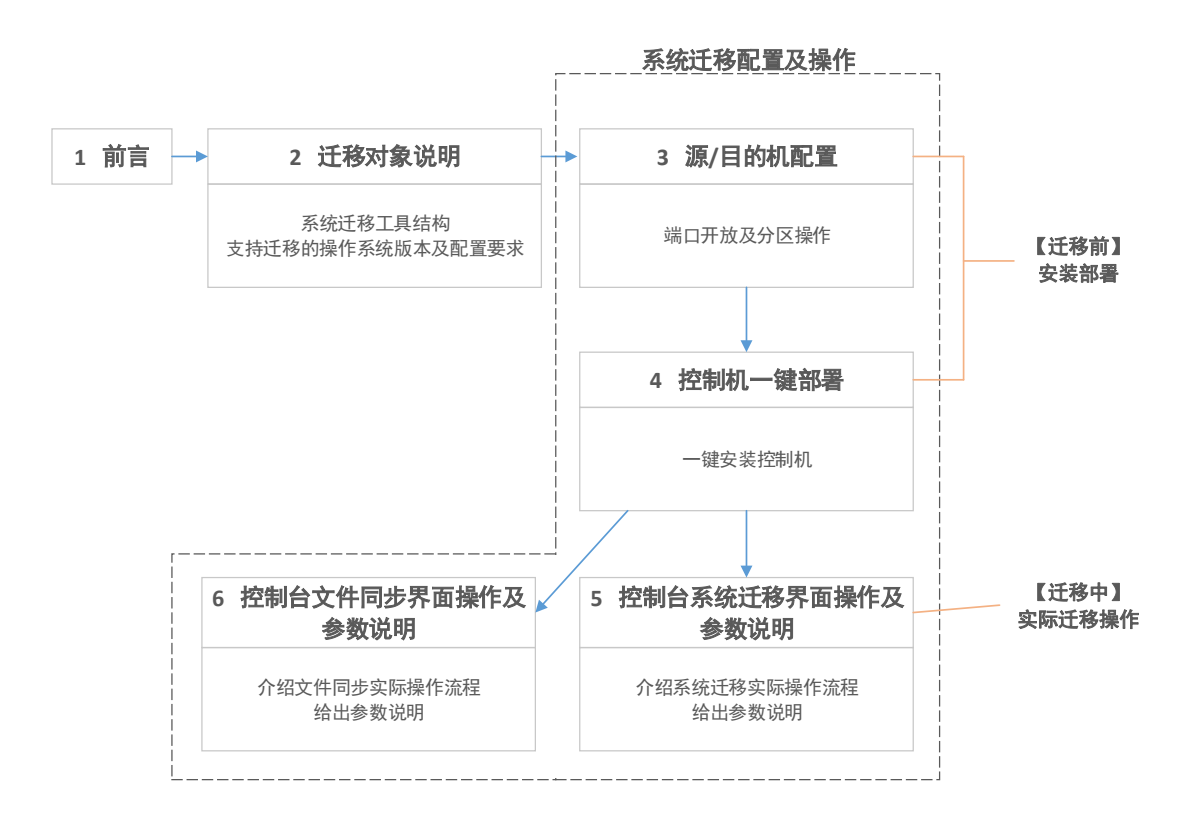

图 1-1 产品说明书章节介绍

<span id="page-1-0"></span>注意事项:

- 1 源机及目的机可选版本覆盖主流 Windows 及 Linux 操作系统,但需保证目的 机与源机操作系统大版本一致(如源机为 CentOS7.3,目的机需保证其系统 版本为 CentOS7.x)。
- 2 迁移 Linux 版本时需保证
	- ➢ 目的端分区大于等于源端对应分区已占用大小;
	- ➢ 若源端存在目的端没有的分区 A,则目的端该分区 A 共享的分区 B 可用 空间大小应该大于其源端对应的分区 B+该分区 A 已占用大小。例如, 源端有单独的分区【/data】, 则目的端【/】空间>源端【/】已占用空间+ 源端【/data】已占用空间;

若采用【实时传输】方式,保证上述要求即可;

若不采用【实时传输】方式(即打包镜像的方式),则还需保证:

- ➢ 目的端存放镜像目录所在分区的可使用空间>源端磁盘总占用空间+源 端对应镜像目录所在分区的所占用空间
- 3 迁移 Windows 时要保证:
	- ➢ 从目的端系统盘压缩一个 5G 的卷分区用于 PE 部署,完成该步骤后保证 目的端系统盘空间仍大于源端系统盘分区大小
	- ➢ 目的端如果有数据盘,则需保证至少有一个数据盘卷分区的可用空间> 源端系统盘已占用空间;目的端若没有数据盘,则需从系统盘单独压缩 一个卷分区,其空间>源端系统盘已占用空间
	- ➢ 保证目的端对应源端的系统盘分区大于源端大小,对应的数据盘分区都 大于源端数据盘已使用大小

端口开放说明:

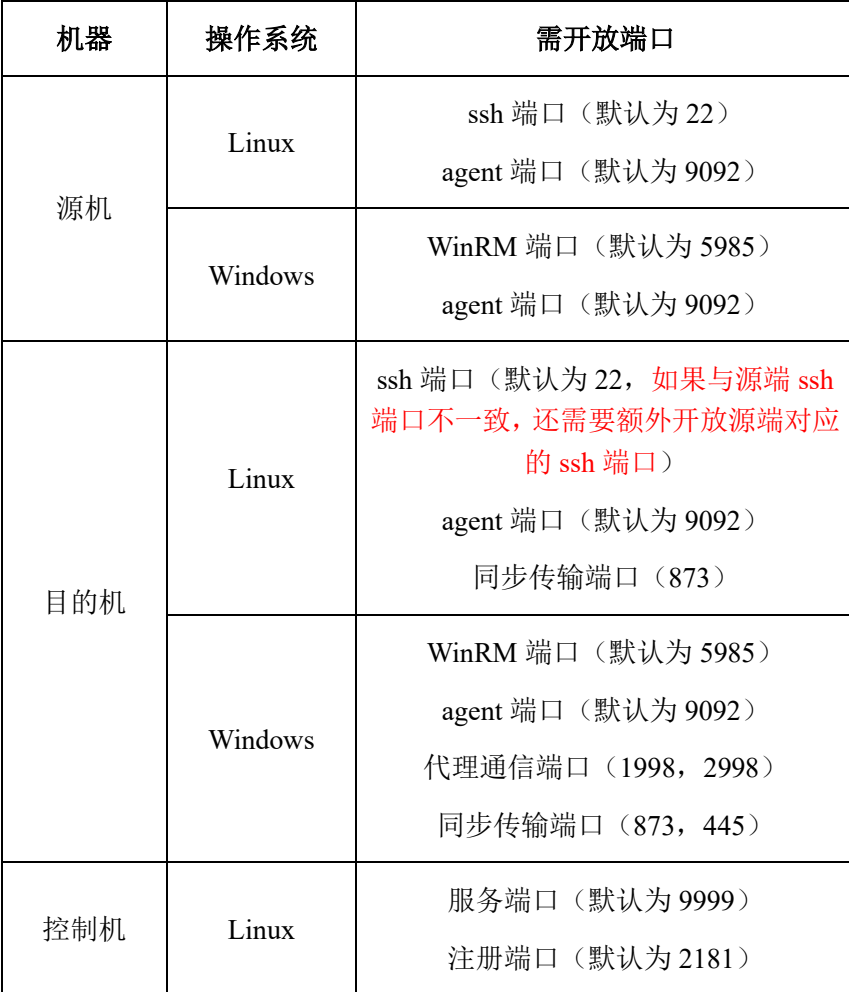

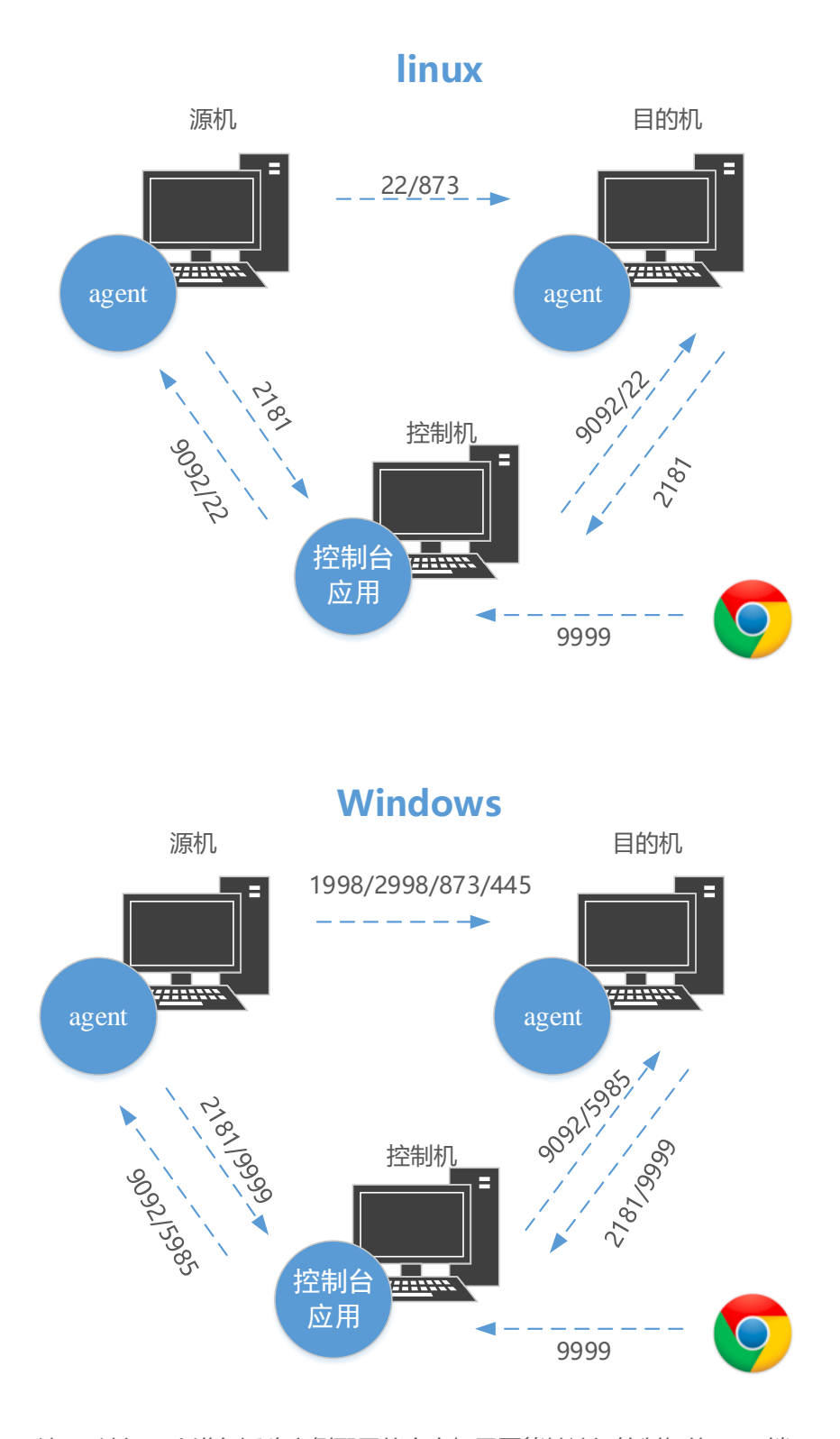

注2: 该图中的端口均为默认端口号, 若实际情况中未采用默认端口, 需修改相应的端口号 注1: 访问web进行迁移实例配置的客户机需要能够访问控制机的9999端口

## **2 迁移对象说明**

系统迁移平台通过访问前端界面进行配置、安装部署及迁移操作,其结构如 图 [2-1](#page-5-0) 所示。包括一台控制机运行后台控制程序,需要迁移的源机以及一台目的 机,分别运行 agent。

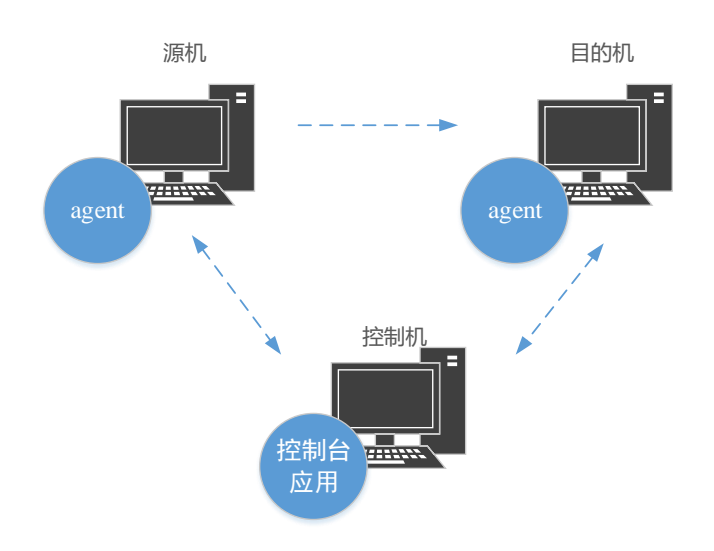

图 2-1 系统迁移平台结构示意图

<span id="page-5-0"></span>其中, 控制机部署在 linux 服务器上, 配置参数建议 8G 或以上内存, 4 核及 以上 CPU, 40G 及以上磁盘大小。

<span id="page-5-1"></span>其支持版本及相应配置要求见表 [2-1](#page-5-1)。

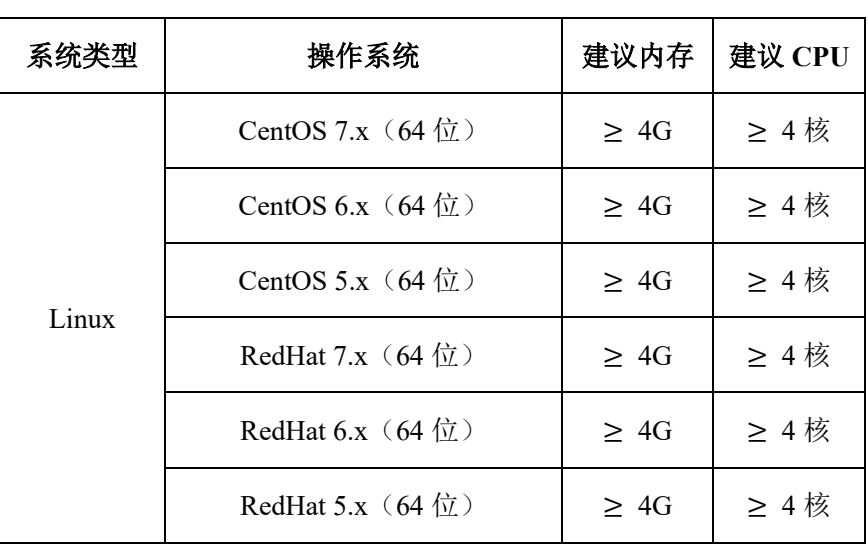

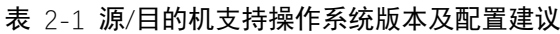

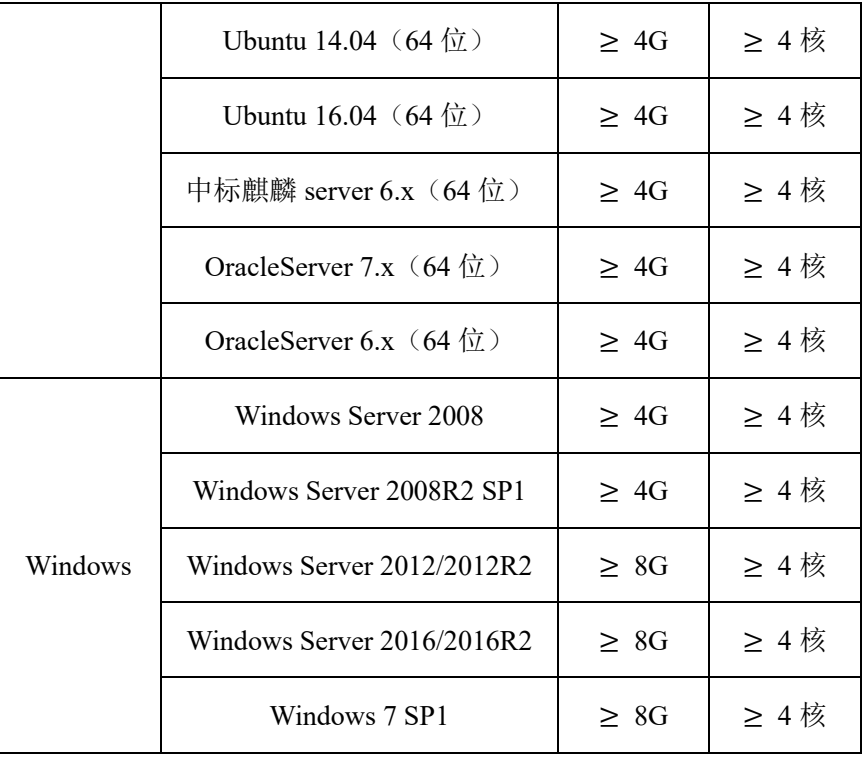

# **3 源/目的机配置**

# **3.1 端口开放说明**

<span id="page-6-0"></span>系统迁移过程需要开放的端口如表 [3-1](#page-6-0) 所示:

表 3-1 开放端口列表

| 机器  | 操作系统    | 需开放端口                                                                             |
|-----|---------|-----------------------------------------------------------------------------------|
| 源机  | Linux   | ssh 端口 (默认为 22)<br>agent 端口 (默认为 9092)                                            |
|     | Windows | WinRM 端口 (默认为 5985)<br>agent 端口 (默认为 9092)                                        |
| 目的机 | Linux   | ssh 端口 (默认为 22, 如果与源端 ssh<br>端口不一致, 还需要额外开放源端对应<br>的ssh端口)<br>agent 端口 (默认为 9092) |

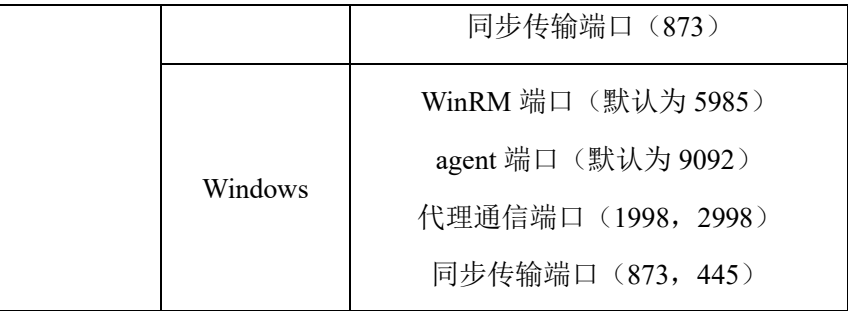

## **3.2 Linux 系统配置**

对 Linux 系统进行迁移前, 需开放 ssh 端口, agent 端口 (默认为 9092, 若在 控制台界面配置了则为用户配置的端口号)及 873 端口。

### **3.2.1** 开放端口操作(以默认端口为例):

#### *CentOS7:*

源端开放 22,9092 端口

> firewall-cmd --zone=public --add-port=22/tcp --add-port=9092/tcp --permanent > firewall-cmd --reload #重新加载 目的端开放 22, 9092, 873 端口 (若与源端 ssh 端口不一致, 还需要额外开放源端对 应的 ssh 端口) > firewall-cmd --zone=public --add-port=22/tcp --add-port=9092/tcp --add-port=873/tcp --permanent > firewall-cmd --reload #重新加载

若需查看端口开放情况,或者删除开放的端口:

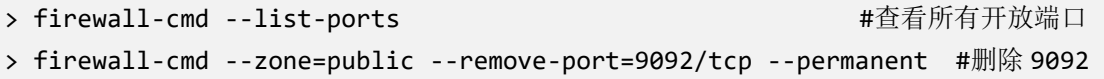

#### *CentOS6:*

源端开放 22,9092 端口

> iptables -I INPUT -p tcp --dport 22 -j ACCEPT

> iptables -I INPUT -p tcp --dport 9092 -j ACCEPT

目的端开放 22, 9092, 873 端口 (若与源端 ssh 端口不一致, 还需要额外开放源端对

应的 ssh 端口)

> iptables -I INPUT -p tcp --dport 22 -j ACCEPT > iptables -I INPUT -p tcp --dport 9092 -j ACCEPT > iptables -I INPUT -p tcp --dport 873 -j ACCEPT

若需查看端口开放情况,或者删除开放的端口:

> iptables -nL #查看所有开放端口 > iptables -D INPUT -p tcp --dport 9092 -j ACCEPT #删除 9092

### **3.3 Windows 系统配置**

对 Windows 系统进行迁移前,需要手动进行相关端口的开放及分区操作。

注 *1*:个人 *PC* 进行迁移时,尽量关闭相关杀毒软件,尤其是 *360*。

注 *2*:针对 *win server 2008R2* 及 *win 7* 系统,仅支持 *WIN2008R2 SP1* 或 *WIN7 SP1* 以上版本,相关版本需安装 *KB3033929* 补丁(*systeminfo* 查看),详情见 *[3.3.5.4](#page-14-0)*

### **3.3.1** 开启 **winrm** 服务

该服务用于 agent 自动部署

以 administrator 账户在 **PowerShell** 命令行执行下面几条命令:

> winrm quickconfig  $//\text{$\sharp$}$  //执行后选 Y, 确认 winrm set winrm/config/service/auth '@{Basic="true"}' winrm set winrm/config/service '@{AllowUnencrypted="true"}' winrm enumerate winrm/config/listener

注:*PowerShell* 可以通过 *Win+R* 快捷键中键入 *powershell* 后回车打开,也可以在 *cmd* 命令行中键入 *powershell* 回车打开(当然也可以采用其他方式,这里不一一 列举了)。

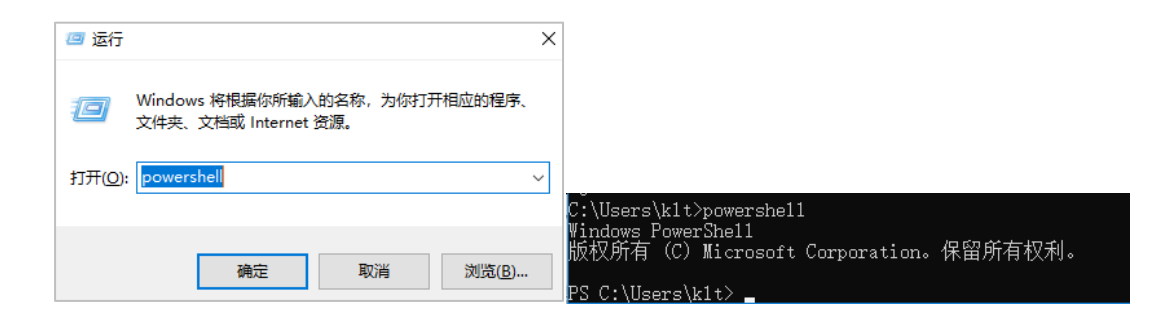

## **3.3.2** 开启文件扩展名设置

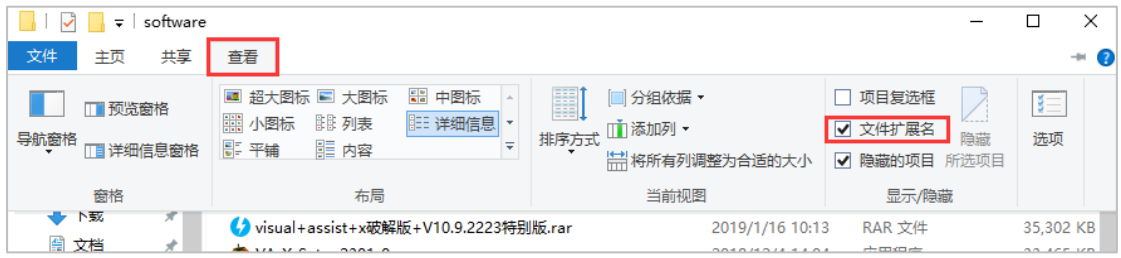

#### 图 3-1 文件扩展名开启设置

## <span id="page-9-0"></span>**3.3.3** 分区配置

【控制面板】-【管理工具】-【计算机管理】-【存储】-【磁盘管理】进行配置

### 3.3.3.1 实时传输方式

- ⚫ 从目的端系统盘压缩一个 5G 的卷分区用于 PE 部署
- 目的端如果有数据盘,则需保证至少有一个数据盘卷分区>源端系统盘己占 用空间;目的端若没有数据盘,则需从系统盘单独压缩一个卷分区,其空间> 源端系统盘已占用空间
- 保证目的端对应源端的系统盘分区大于源端大小,对应的数据盘分区都大于 源端数据盘已使用大小

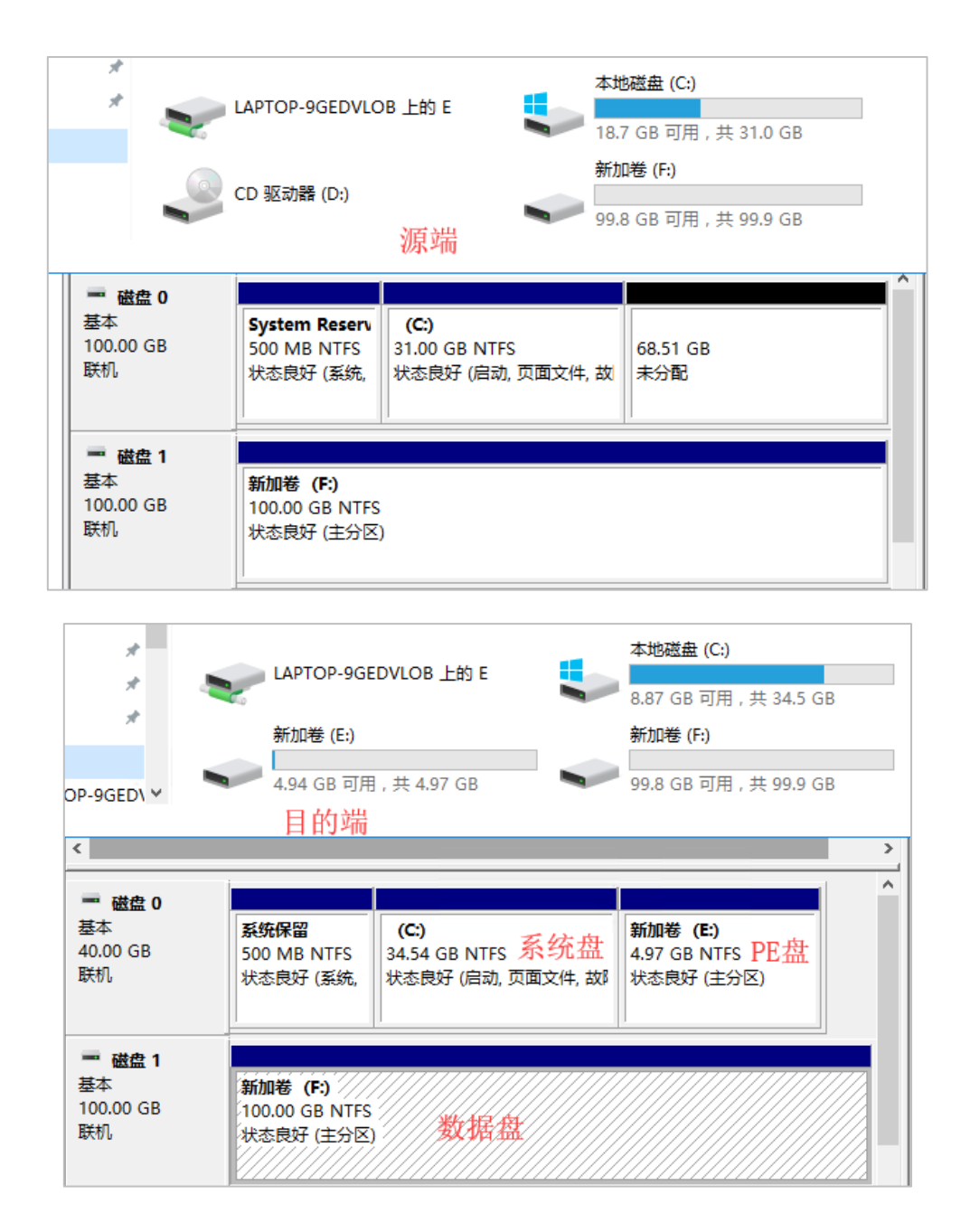

图 3-2 实时传输分区示例

<span id="page-10-0"></span>图 [3-2](#page-10-0) 中可看到,源端 C:盘共 31G 已占用 18.7G,F:盘共 99.9G 已占用 0.1G。

- 1) 目的端首先从 C:盘中压缩出 PE 盘(E:),此示例中大小为 4.97G;
- 2) 然后需保证分配完 PE 盘的 C:空间大于源端 C:空间,此示例中目的 C:为 34.54G, 大于源 C:的 31G, 满足要求;
- 3) 目的端的数据盘需存放源端系统盘镜像,F:共 99.9G,大于源端 C:的已占用 空间 12.3G, 且大于源端对应 F:的己占用 0.1G, 满足要求。

### 3.3.3.2 非实时传输方式

- 从目的端系统盘压缩一个 5G 的卷分区用于 PE 部署
- 目的端准备一个数据盘用于存放镜像,其空间需>源端系统盘已占用空间+数 据盘已占用空间
- ⚫ 要保证目的端对应源端的每个盘符都大于源端大小,如源端 C:盘(30G)D: 盘(40G),则目的端 C: 盘(必须>30G)目的端 D:盘(必须>40G)

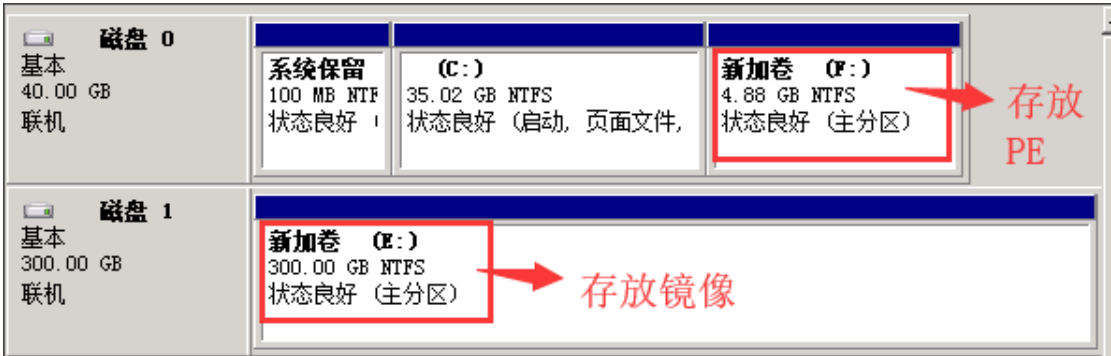

图 3-3 非实时传输目的端分区示例

<span id="page-11-0"></span>图 [3-3](#page-11-0) 给了目的端的一个分区示例,从系统盘分了 4.88G 的 F:用于存放 PE, 并分了 300G 的 E:用于存放镜像。(源端仅有 30G 的 C:)

#### **3.3.4** 防火墙放开端口

源机放开 5985,9092,1998,2998,873,445 端口

```
# CMD 执行
```

```
> netsh advfirewall firewall add rule name="Agent-Automatic-Install-TCP-IN" 
dir=in protocol=TCP localport=5985 action=allow
> netsh advfirewall firewall add rule name="Agent-RPC-TCP-IN" dir=in 
protocol=TCP localport=9092 action=allow
> netsh advfirewall firewall add rule name="Agent-Image-TX-SMB-TCP-IN" dir=in 
protocol=TCP localport=1998 action=allow
> netsh advfirewall firewall add rule name="Agent-Image-TX-RSYNC-TCP-IN" dir=in 
protocol=TCP localport=2998 action=allow
> netsh advfirewall firewall add rule name="Agent-RSYNC-IN" dir=in protocol=TCP 
localport=873 action=allow
> netsh advfirewall firewall add rule name="Agent-SMB-IN" dir=in protocol=TCP 
localport=445 action=allow
```
目的机开放 5985,9092,1998,2998,873,445 端口

# **CMD** 执行 > netsh advfirewall firewall add rule name="Agent-Automatic-Install-TCP-IN" dir=in protocol=TCP localport=5985 action=allow > netsh advfirewall firewall add rule name="Agent-RPC-TCP-IN" dir=in protocol=TCP localport=9092 action=allow > netsh advfirewall firewall add rule name="Agent-Image-TX-SMB-TCP-IN" dir=in protocol=TCP localport=1998 action=allow > netsh advfirewall firewall add rule name="Agent-Image-TX-RSYNC-TCP-IN" dir=in protocol=TCP localport=2998 action=allow > netsh advfirewall firewall add rule name="Agent-RSYNC-IN" dir=in protocol=TCP localport=873 action=allow > netsh advfirewall firewall add rule name="Agent-SMB-IN" dir=in protocol=TCP localport=445 action=allow

### **3.3.5** 权限及安全策略检查

### 3.3.5.1 本地安全策略查询

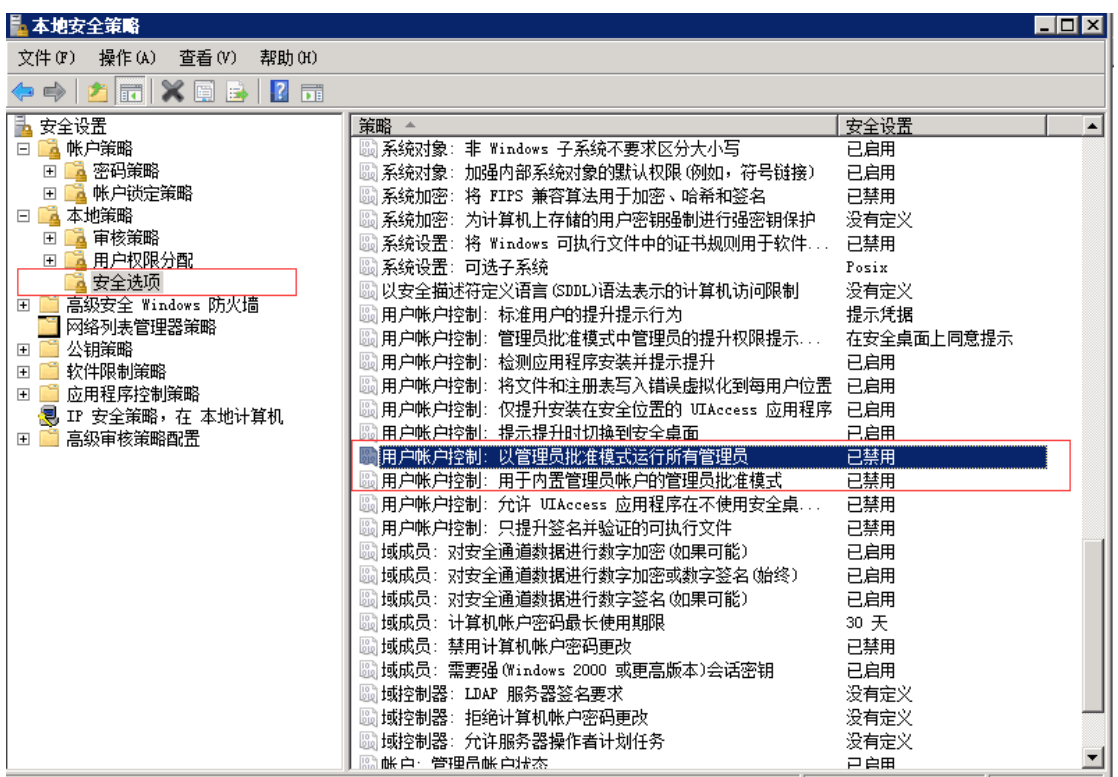

注:本产品必须使用 Administrator 用户进行迁移

Administrator 账号迁移:用于内置管理员账号的管理员批准模式需禁用。

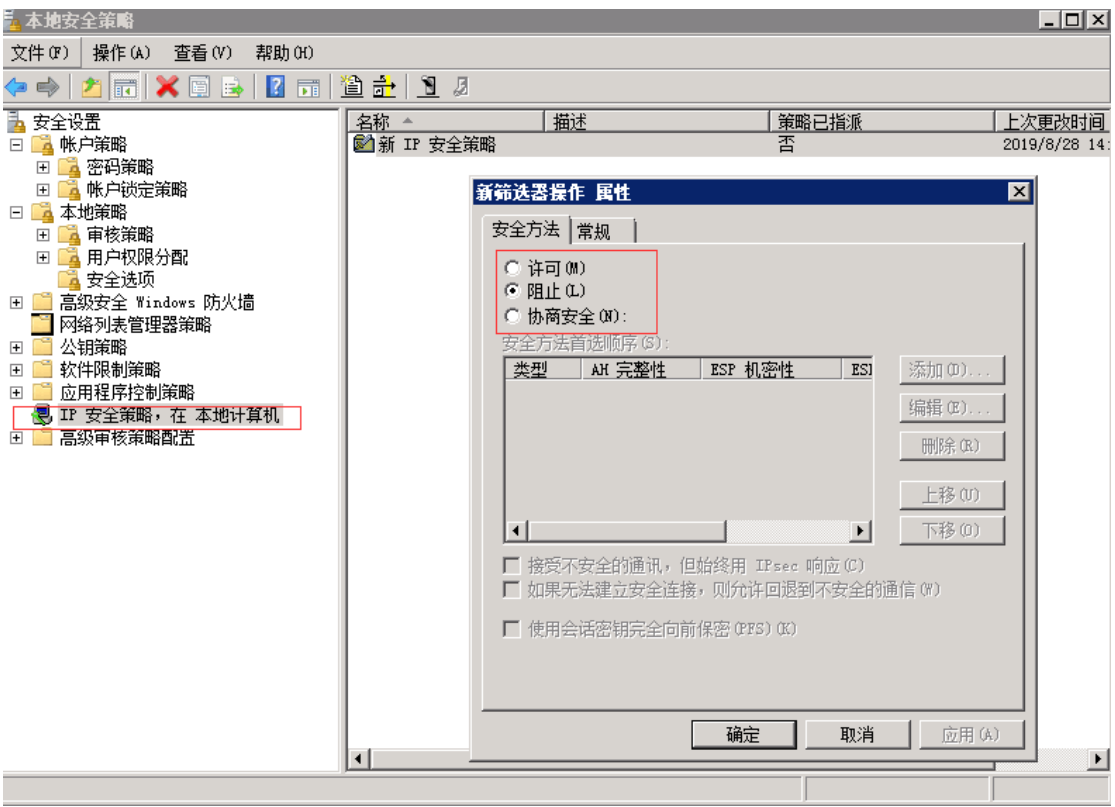

IP 安全策略:查询相关通信端口是否被禁用(如:873,1998,2998),如若禁 用需去除。

# 3.3.5.2 LanmanServer 服务开启状态(sc query LanmanServer)

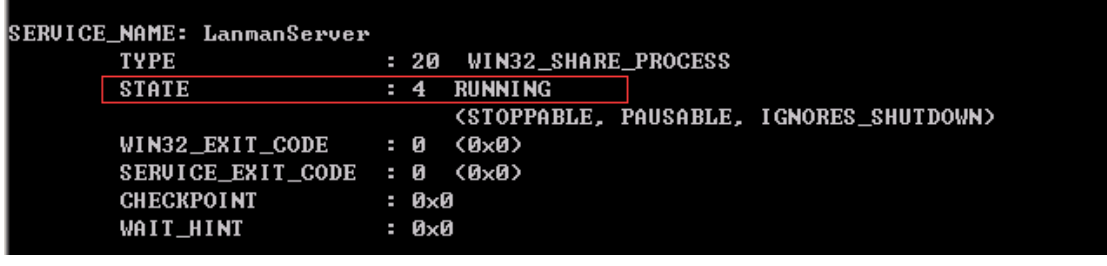

开启命令(cmd 执行):

net start LanmanServer

## 3.3.5.3 默认共享开启状态查询(net share)

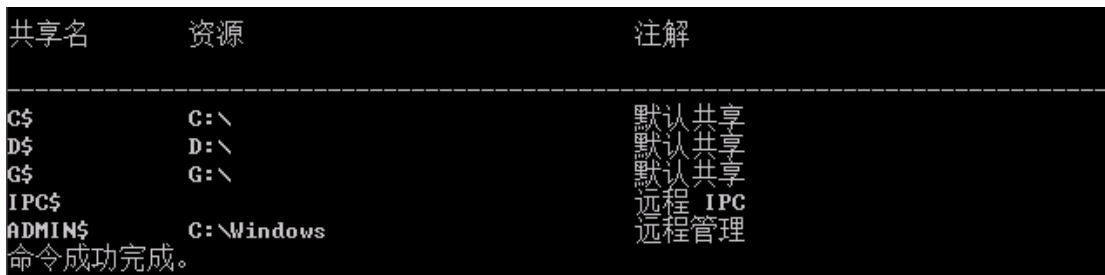

开启方式(cmd 执行): echo y | reg add HKEY\_LOCAL\_MACHINE\SYSTEM\CurrentControlSet\Services\Lanmanserver\parameter s /v AutoShareServer /t REG\_DWORD /d "1" echo y | reg add HKEY\_LOCAL\_MACHINE\SYSTEM\CurrentControlSet\Services\Lanmanserver\parameter s /v AutoShareWks /t REG\_DWORD /d "1" sc config LanmanServer start= auto net stop server net start server

## <span id="page-14-0"></span>3.3.5.4 系统补丁安装情况,安装 KB3033929 以上补丁(systeminfo 查看)

### 包含后续集成补丁也可以:

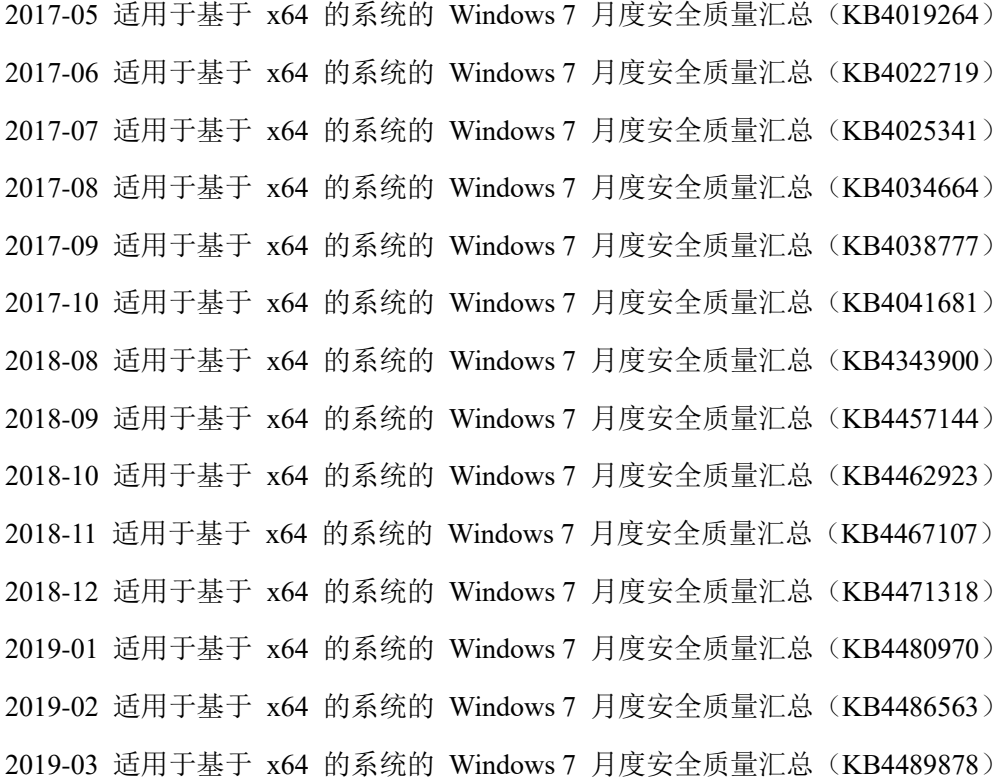

2019-04 适用于基于 x64 的系统的 Windows 7 月度安全质量汇总(KB4493472) 2019-05 适用于基于 x64 的系统的 Windows 7 仅安全性质量更新(KB4499175) 2019-05 适用于基于 x64 的系统的 Windows 7 月度安全质量汇总(KB4499164) 2019-06 适用于基于 x64 的系统的 Windows 7 仅安全性质量更新(KB4503269) 2019-06 适用于基于 x64 的系统的 Windows 7 月度安全质量汇总(KB4503292) 2019-07 适用于基于 x64 的系统的 Windows 7 仅安全性质量更新(KB4507456) 2019-07 适用于基于 x64 的系统的 Windows 7 月度安全质量汇总(KB4507449) 2019-适用于 Windows 7 的 03 安全更新,适合基于 x64 的系统 (KB4474419) 基于 x64 的系统的 Windows 7 的 2016 年 10 月安全每月质量汇总 (KB3185330) 基于 x64 的系统的 Windows 7 的 2016 年 11 月安全每月质量汇总 (KB3197868) 基于 x64 的系统的 Windows 7 的 2017 年 4 月安全每月质量汇总 (KB4015549)

### 3.3.5.5 安装路径权限查询

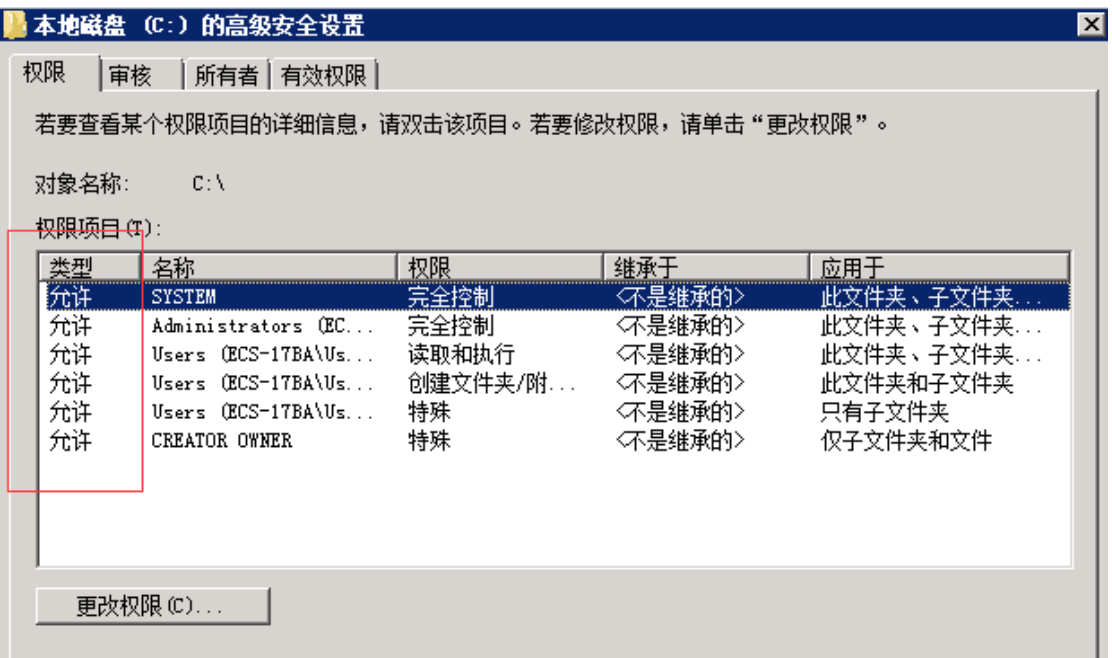

### **3.3.6 sshd** 配置

并保证/etc/ssh/sshd\_config 配置文件中的 PasswordAuthentication 字段设置为 yes,PermitRootLogin 字段设置为 yes,更改后需重启 sshd 服务生效。

**----------------------------------------------------------------------------------------------------**

```
PasswordAuthentication yes
PermitRootLogin yes
```
#### **3.3.7** 临时关闭 **selinux**

源端开启 selinux 时,可能会导致 rsync 被禁止向外建立连接,也不能运行 ssh 命令。因此, 如果源端 selinux 开启的话, 最好征求客户的同意, 在迁移过程中 临时关闭 selinux。执行命令:

> setenforce 0

### 注:迁移 **Linux** 版本时需保证:

- ⚫ 目的端分区大于等于源端对应分区已占用大小;
- 若源端存在目的端没有的分区 A, 则目的端该分区 A 共享的分区 B 可用空 间大小应该大于其源端对应的分区 B+该分区 A 已占用大小。例如,源端有 单独的分区【/data】,则目的端【/】可用空间>源端【/】已占用空间+源端【/data】 已占用空间;

若采用【实时传输】方式,保证上述要求即可;

若不采用【实时传输】方式(即打包镜像的方式), 则还需保证:

● 目的端存放镜像目录所在分区的可使用空间>源端磁盘总占用空间+源 端对应镜像目录所在分区的所占用空间

**----------------------------------------------------------------------------------------------------**

## **4 控制机一键部署**

## **4.1 获取控制机及 agent 安装包**

访问 https://datamigration.bgzs.site:1443, 登陆后进入【版本管理】界面, 下 载控制机及相应版本的 agent 安装包。<mark>用户: eshore, 密码: yx@123456</mark>

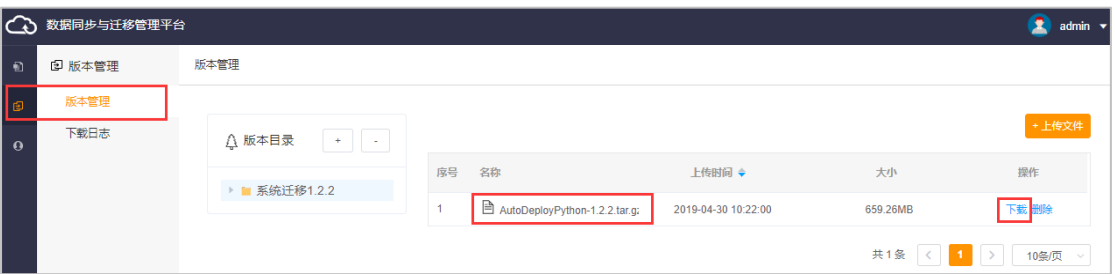

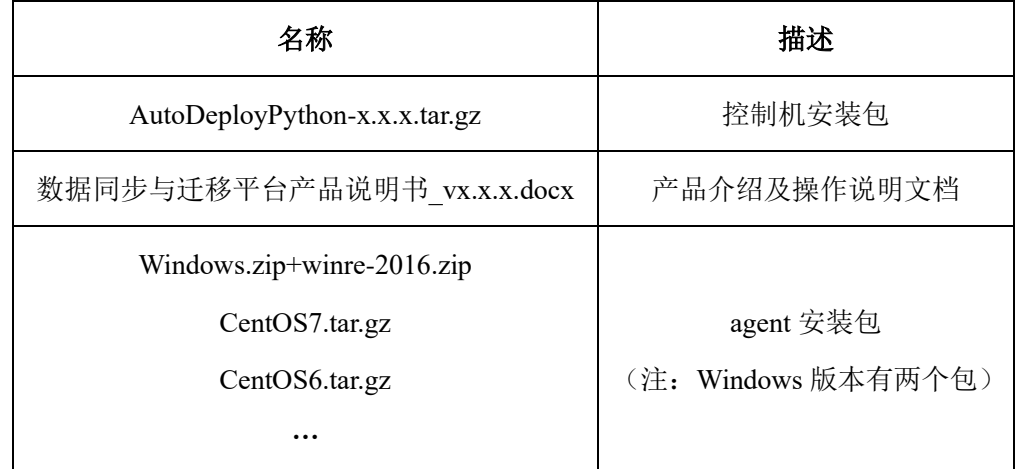

## **4.2 解压**

获取 AutoDeployPython-x.x.x.tar.gz 安装包后,解压(示例在/root 路径解压)。

# tar -zxvf AutoDeployPython\_ctg-synchronization.tar.gz

## **4.3 执行安装脚本**

```
# cd Bin
```

```
# python Setup.py              // 首次安装
```
注:如果需要重新安装请执行 python Re-setup.py,全部停止请执行 python Stop.py

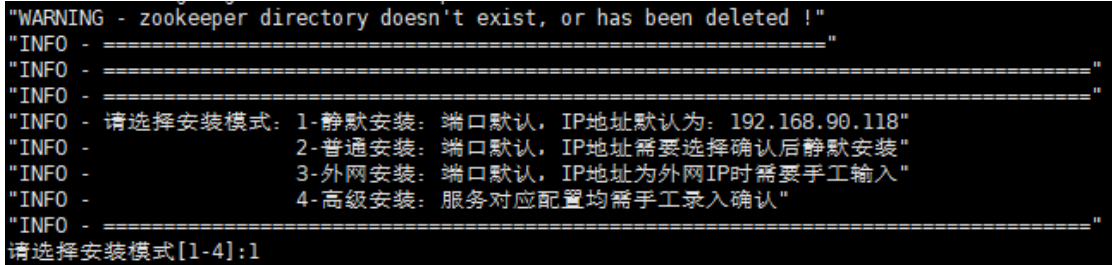

安装过程中,将提示【请选择安装模式】,一般选择静默安装,即用户输入 1。

若需要用到外网 IP 时, 选择外网安装, 即用户输入 3, 此时用户需手动输入外 网 IP。其他安装方式一般未用到。随后,等待安装结束。

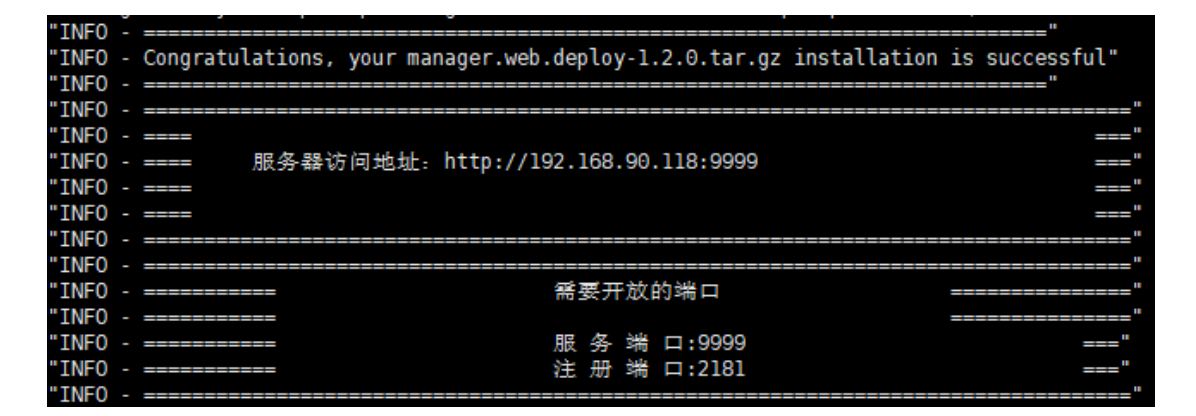

当出现如上截图时,则控制台安装完成并启动成功。

注:

- ⚫ 服务器访问地址即在浏览器中访问的 *url*(*http://192.168.90.118:9999*)
- ⚫ 并且根据提示,将控制机的服务端口(*9999*)及注册端口(*2181*)开放。

## <span id="page-18-0"></span>**4.4 上传源/目的机 agent 安装包**

执行完成后,将 agent 安装包上传至

xxx/AutoDeployPython Vx.x.x/otter/manager.web.deploy-x.x.x/agent 目录下(示例) 路径为/root/AutoDeployPython V2.4.2/otter/manager.web.deploy-2.4.1/agent)。

```
[root@localhost agent]# pwd
/root/AutoDeployPython_V2.4.2/otter/manager.web.deploy-2.4.1/agent
[root@localhost agent]# ls
Cent0S7.tar.gz
```
上面示例截图在 agent 目录下上传了 CentOS7.x 版本的安装包,若需迁移其 他版本的安装包则在该目录下上传对应的安装包即可。

### **5 控制台系统迁移界面操作及参数说明**

打开浏览器, 输入 url (示例为 [http://192.168.90.118:9999](http://192.168.90.118:9999/)), 访问控制台登 陆界面,如图 [5-1](#page-19-0)。

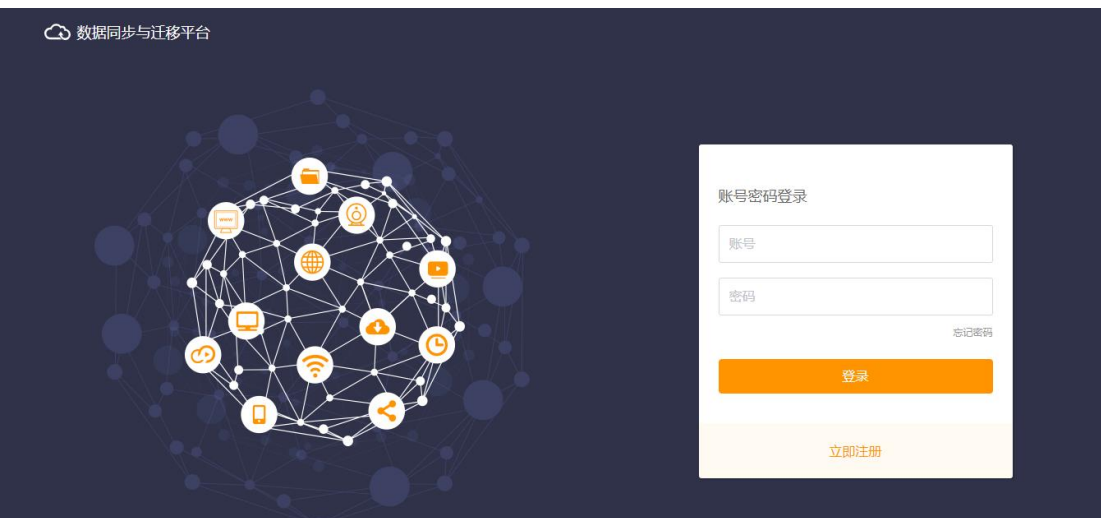

图 5-1 控制台登陆界面

## <span id="page-19-2"></span><span id="page-19-0"></span>**5.1 用户注册/登陆**

已经注册过的用户,则输入正确的用户名及密码后(图 [5-2](#page-19-1)),点击登陆,即 可进入操作界面。

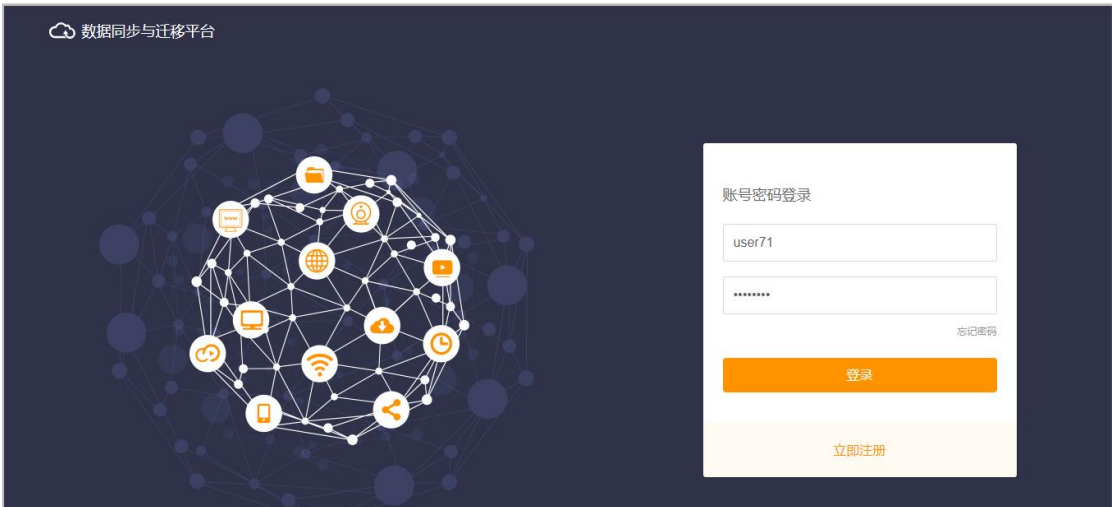

图 5-2 控制台用户登陆

## <span id="page-19-1"></span>**5.1.1** 用户注册

新用户点击【立即注册】按钮,输入【注册账号】【设置密码】【确认密码】 后,点击创建新用户(图 [5-3](#page-20-0))。

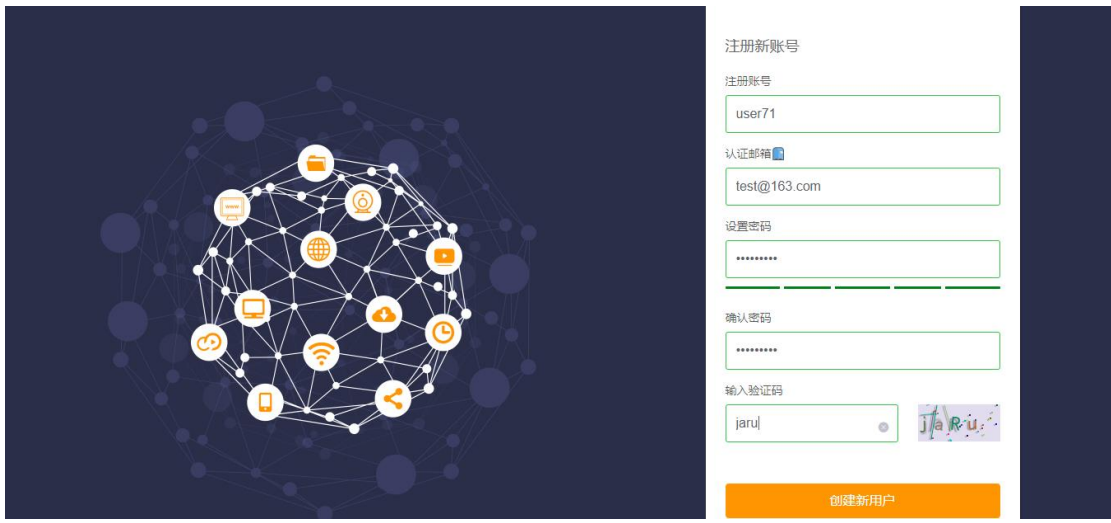

图 5-3 新用户注册

<span id="page-20-0"></span>注册完成后,进入系统迁移界面。操作界面主要分为三个部分:顶部栏、侧 边栏以及主区域(见图 [5-4](#page-20-1))。顶部栏显示平台信息,侧边栏显示功能选项(该 文档仅介绍系统迁移),主区域为用户系统迁移主要操作区域,实现配置及启动 停止等功能。

值得注意的是,此时注册的账号为未授权状态,还无法进行系统迁移实例的 创建。需要进一步完成账号授权相关操作。

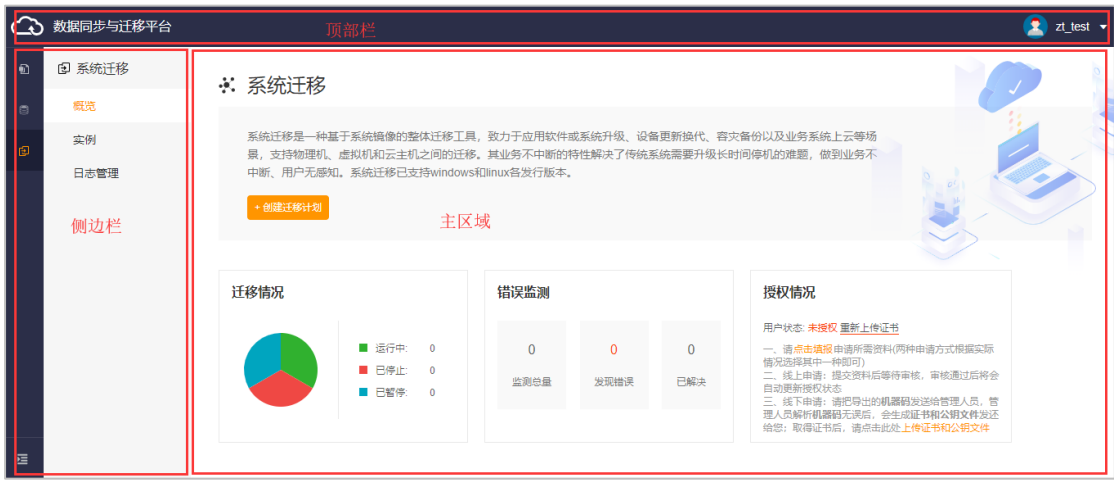

图 5-4 操作界面结构示意

### <span id="page-20-1"></span>**5.1.2** 用户授权

注:已授权过的账号可跳过此小节。

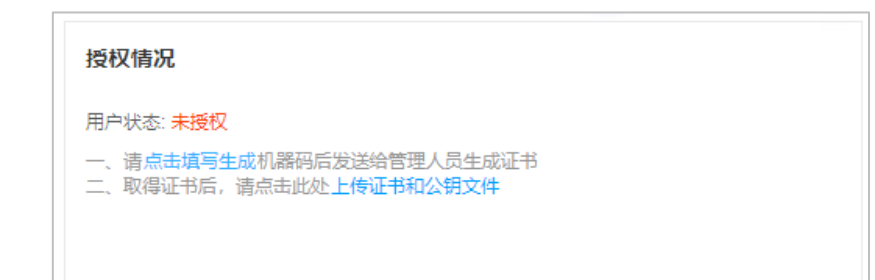

点击【点击填写生成】,在弹出的填报申请中填写【申请方式】【申请公司】 【申请配额】【申请理由】等项,现申请方式支持线上申请与线下申请两种方式, 其余项照实填写即可。

- ➢ 若选择线上申请方式,填写完毕后,点击【提交线上申请】,然后等待管理 员通过申请,通过申请后,用户授权状态将变为已授权;
- > 若选择线下申请方式,填写完毕后,点击【生成机器码】按钮,则可产生对 应的机器码。将生成的机器码发送给我司进行认证后,将返回证书及公钥。 获取到证书及公钥保存在本地后,在授权情况中点击【上传证书及公钥文件】。 可在本地选择对应的证书及公钥文件。完成后,点击【验证授权】则用户账 号授权完毕。

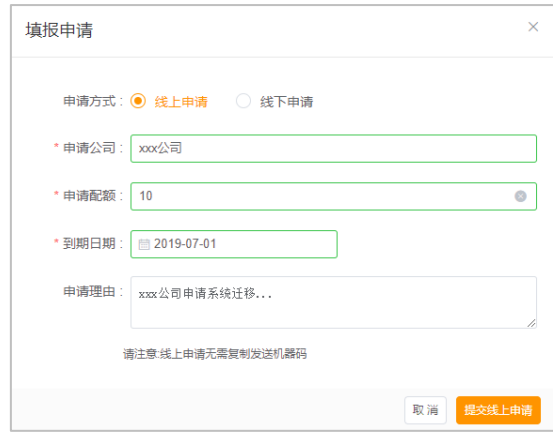

图 5-5 线上申请

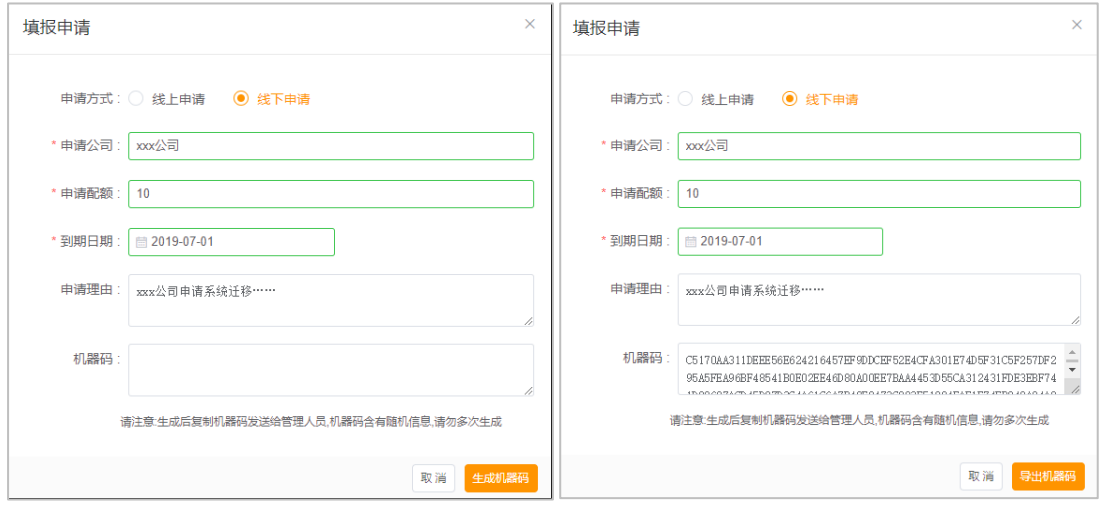

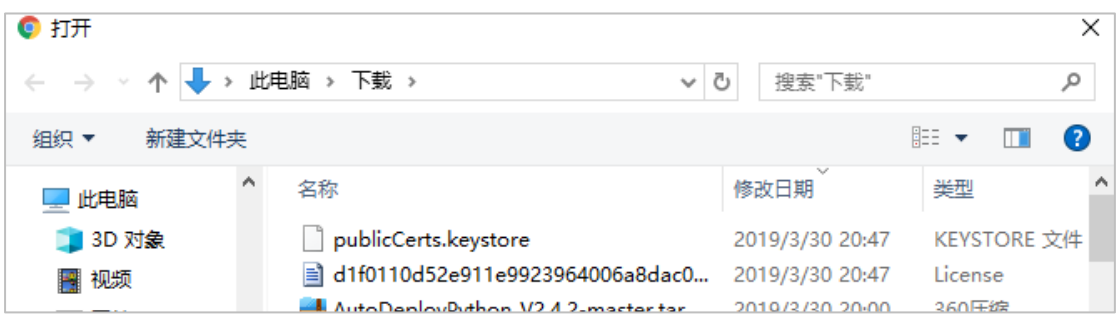

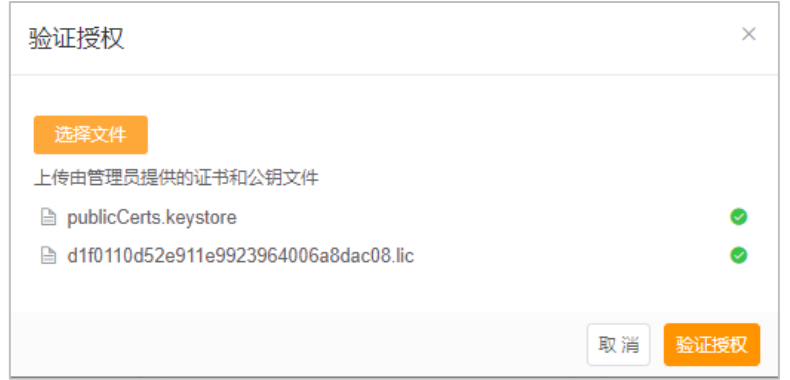

#### 图 5-6 线下申请

授权完成后,显示如下:若需要更多配额,则点击【申请更多配额】按钮, 然后重复上述步骤即可。

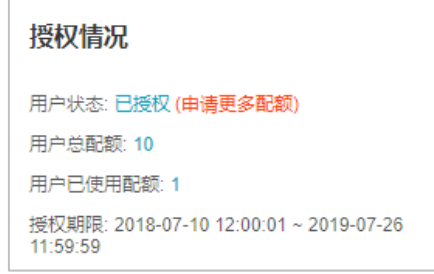

系统迁移操作界面,可见到该迁移工具分为三个子界面,分别为概览、实例 以及日志管理(见图 [5-7](#page-24-0))。

- ⚫ 概览子界面主要显示当前同步情况、流量监控及错误检测等信息;
- ⚫ 实例子界面显示当前用户添加的所有系统迁移实例,以及对实例的添加、删 除、编辑、开始等具体操作按钮,是系统迁移工具的主要配置操作区域;
- ⚫ 日志管理子界面显示系统迁移实例配置及运行过程中产生的日志信息,按照 信息的安全等级分为一般消息、警告消息以及错误消息,是排查故障的主要 查询区域。

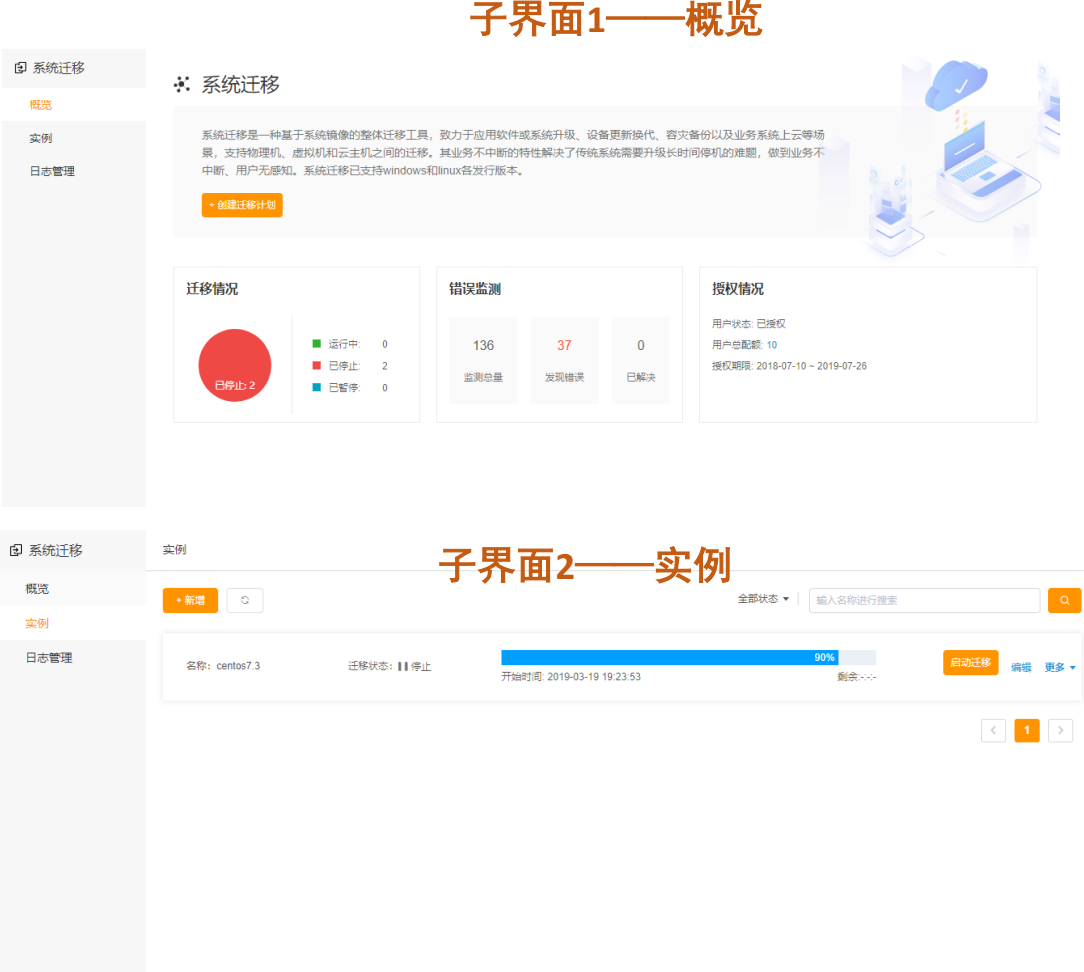

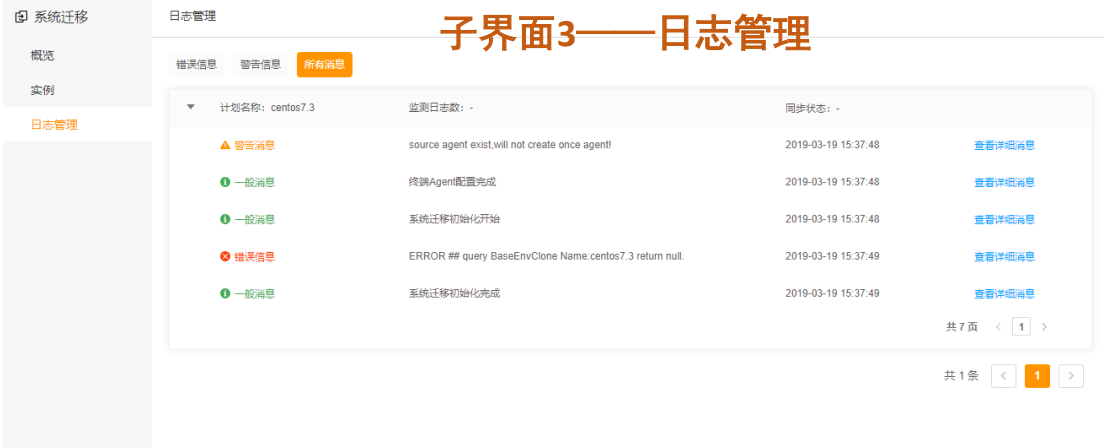

<span id="page-24-0"></span>图 5-7 系统迁移工具三个子界面示意图

## **5.2 概览子界面**

概览子界面在上方显示了系统迁移工具的简介,下方分别显示当前迁移情况, 错误检测信息及授权情况。

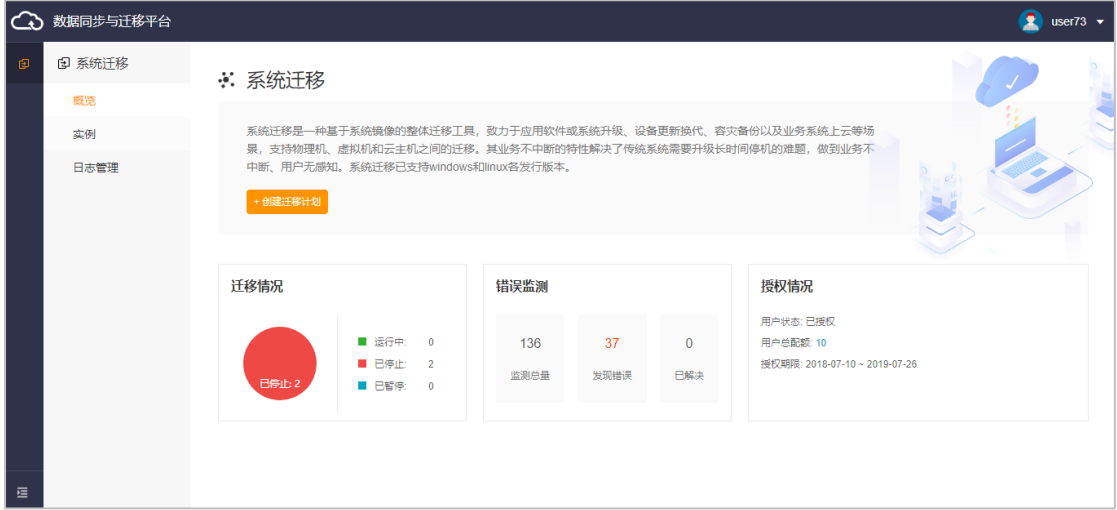

## **5.3 实例子界面**

#### **5.3.1** 添加实例

进入实例子界面,点击【添加】按钮,实现系统迁移实例的添加操作。

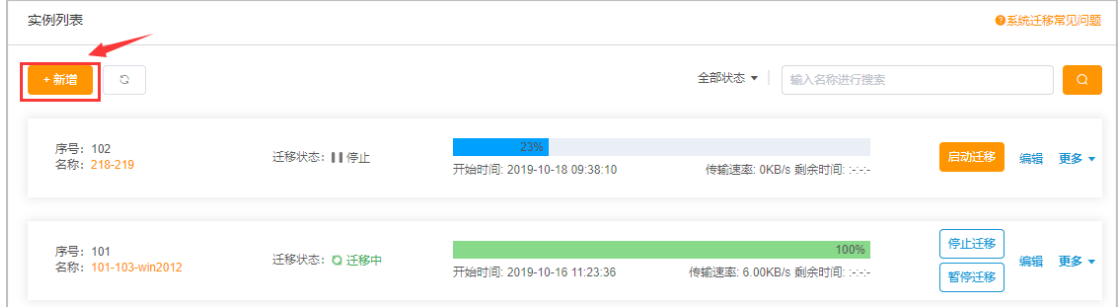

进入创建系统迁移实例的配置界面后,可以发现配置信息分为【1 配置迁移 信息】及【2 配置迁移方式】两部分。

【1 配置迁移信息】各字段说明及配置示例见表 [5-1](#page-25-0) 及图 [5-8](#page-26-0)。

### 表 5-1 配置迁移信息各字段介绍

<span id="page-25-0"></span>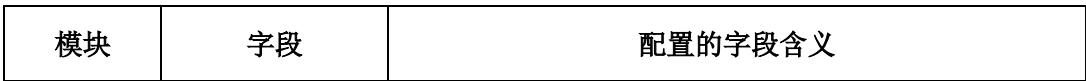

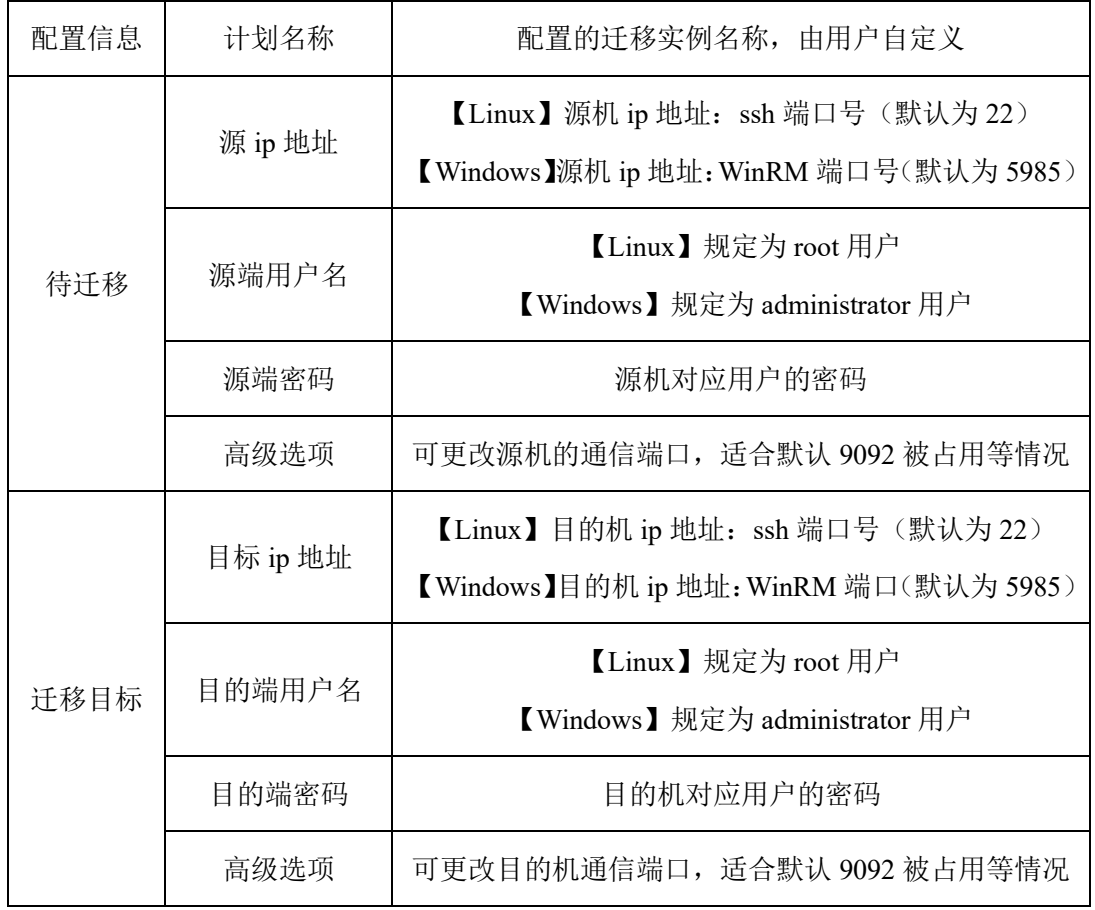

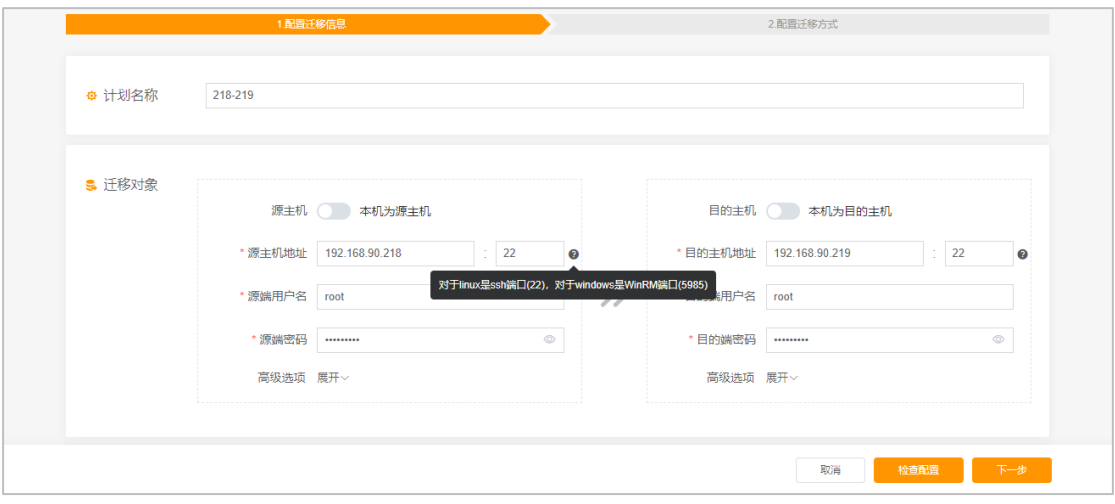

<span id="page-26-0"></span>图 5-8 某实例配置迁移信息示例

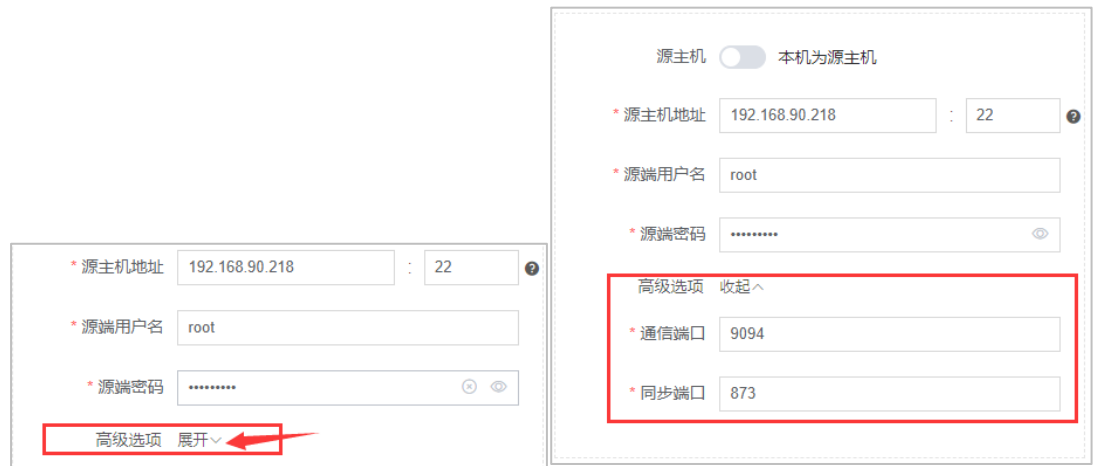

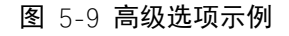

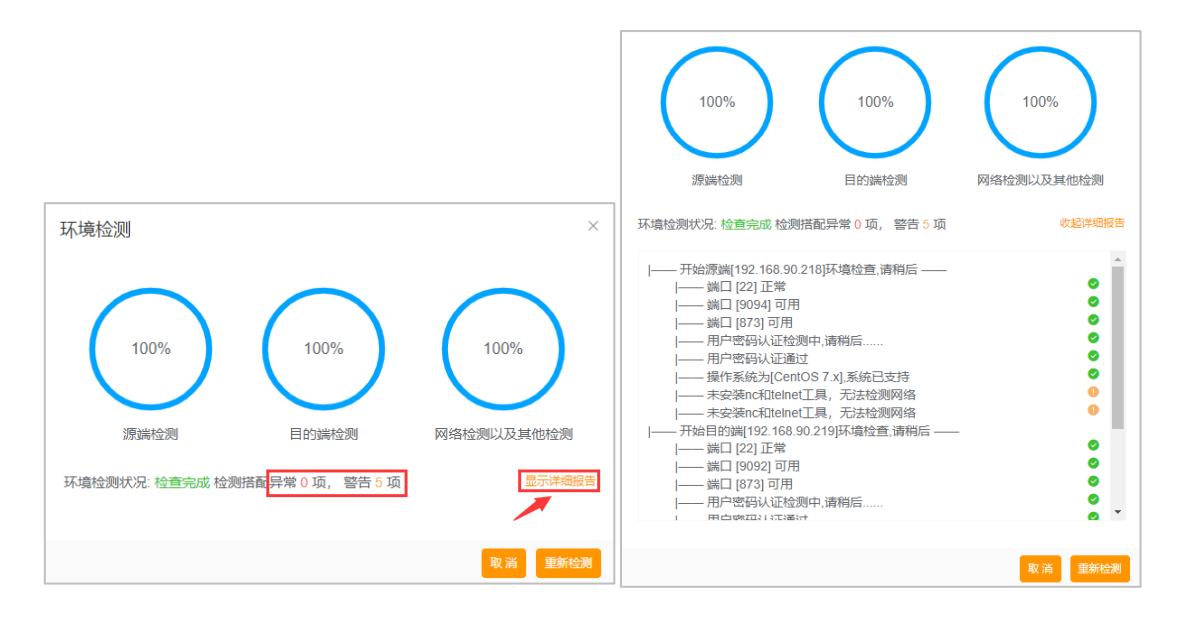

图 5-10 检查配置示例

<span id="page-27-0"></span>【检查配置】按钮点击后可查看源机与目的机基本的网络通信情况,[如图](#page-27-0) [5-10](#page-27-0) 所示,若异常项不为 0 则代表网络异常,可点击【显示详细报告】进行查看, 将会显示相应的网络连接问题供用户进行参考修正。

配置完成后,点击【下一步】,进行【2 配置迁移方式】的配置,具体的解释 及配置示例见表 [5-2](#page-27-1),图 [5-11](#page-30-0) 及图 [5-12](#page-31-0)。

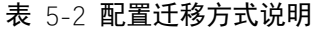

<span id="page-27-1"></span>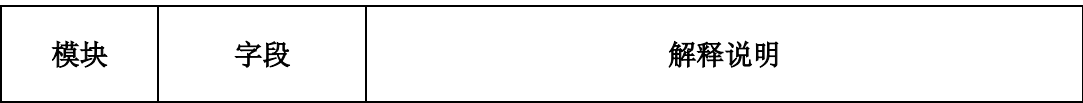

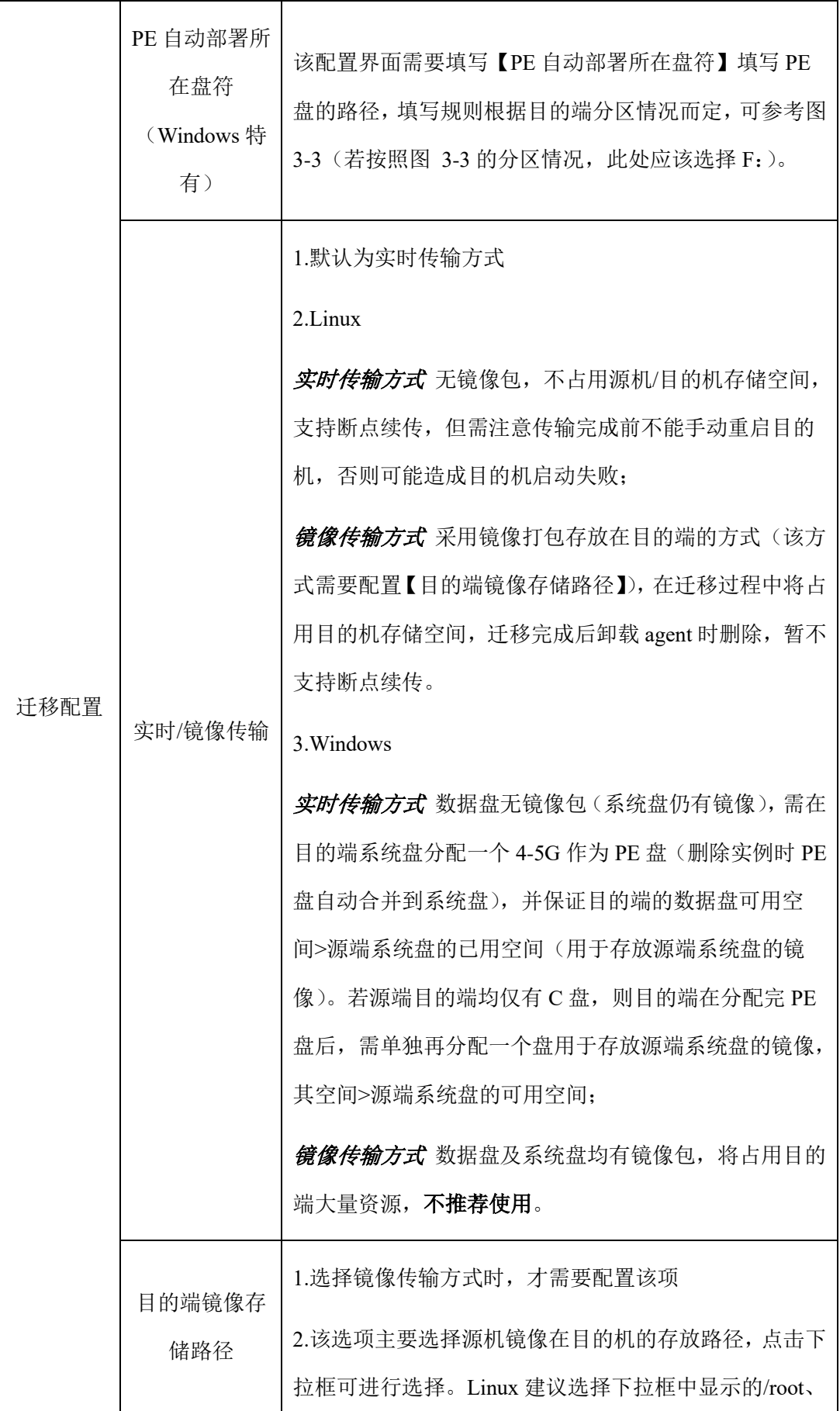

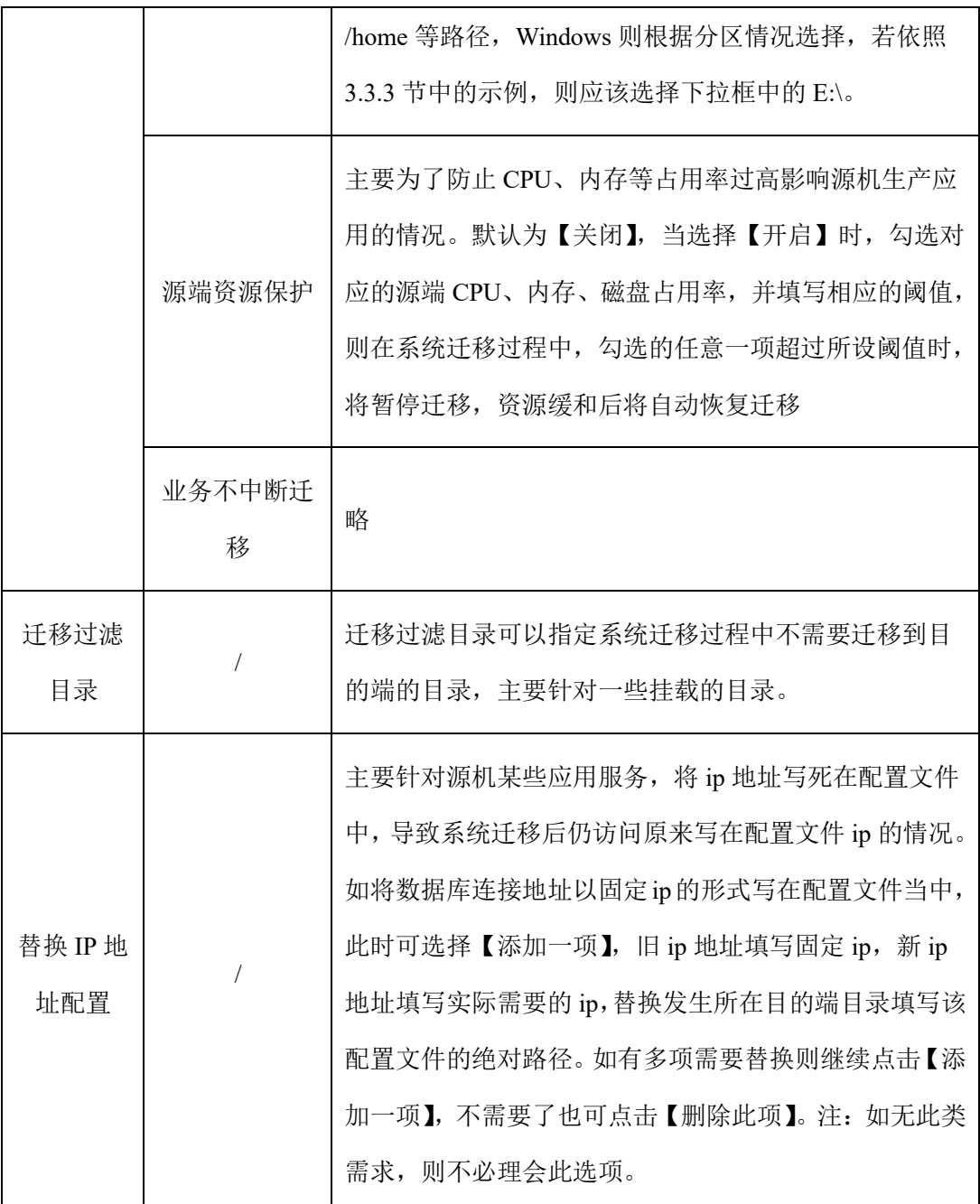

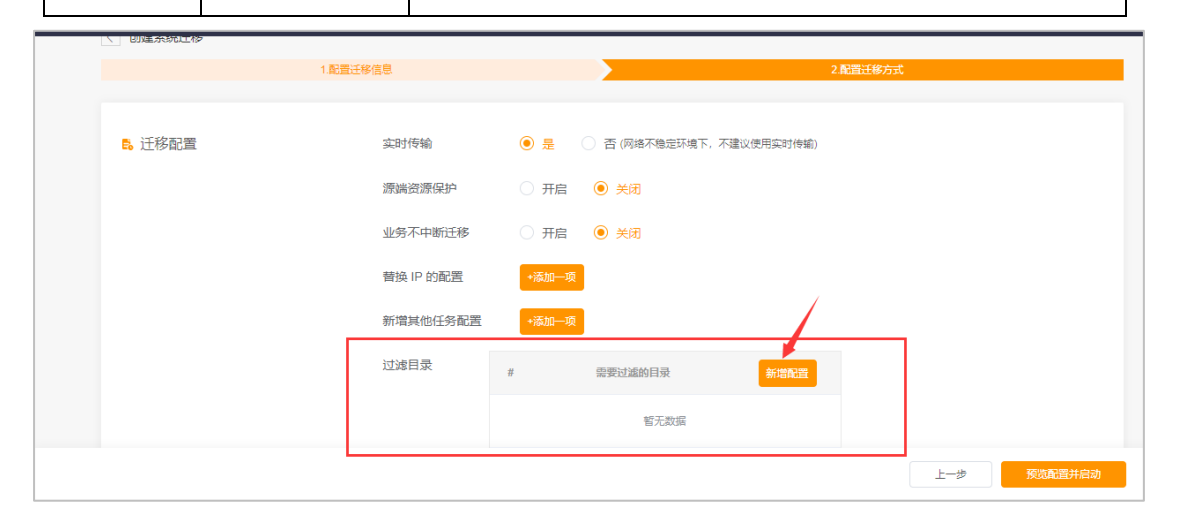

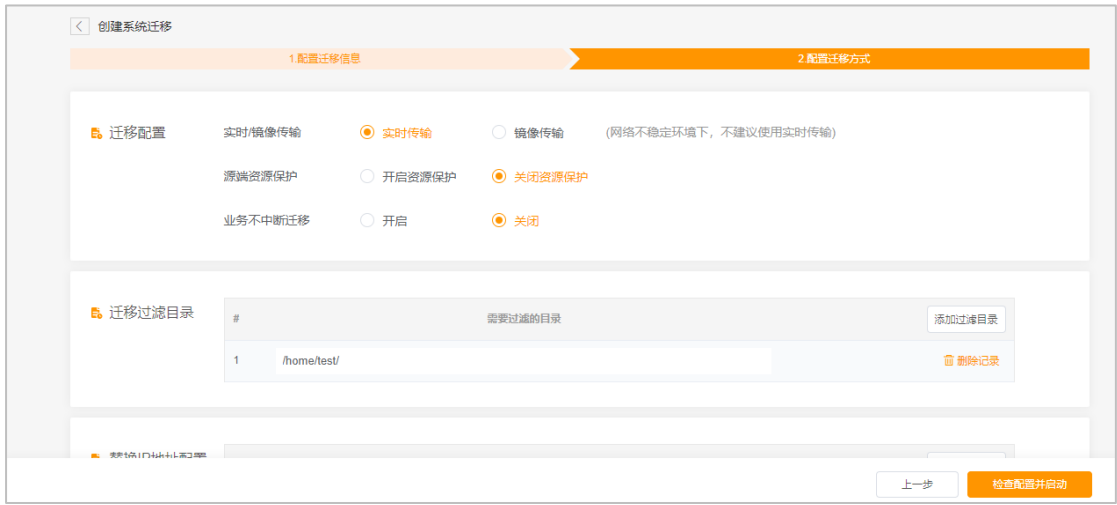

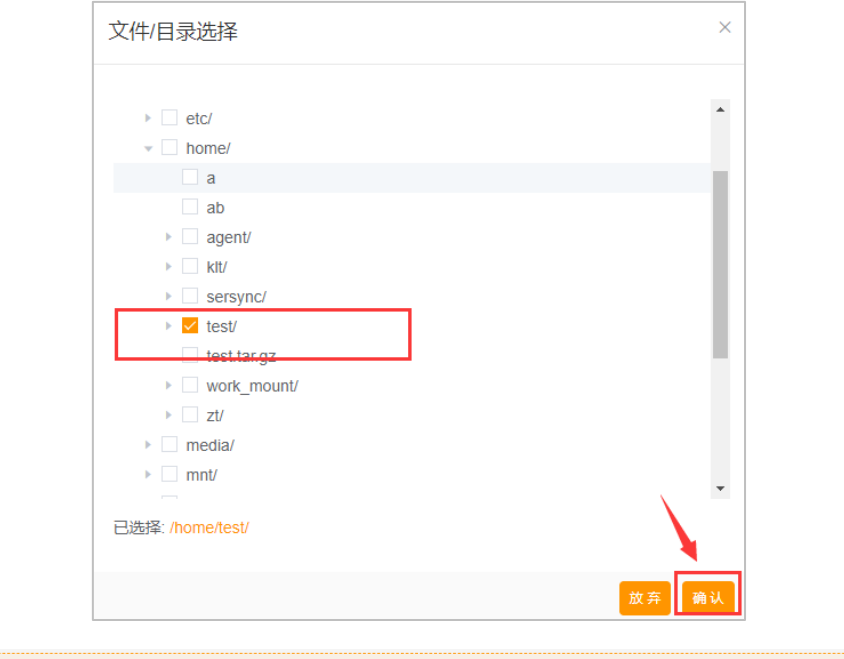

图 5-11 Linux 迁移方式配置示例

● 待迁移主机: SSH 端口: 22, 通信端口: 9092 | | | | 2 迁移目标主机: SSH 端口: 22, 通信端口: 9092, 873

<span id="page-30-0"></span>❶ 需要开放以下端口

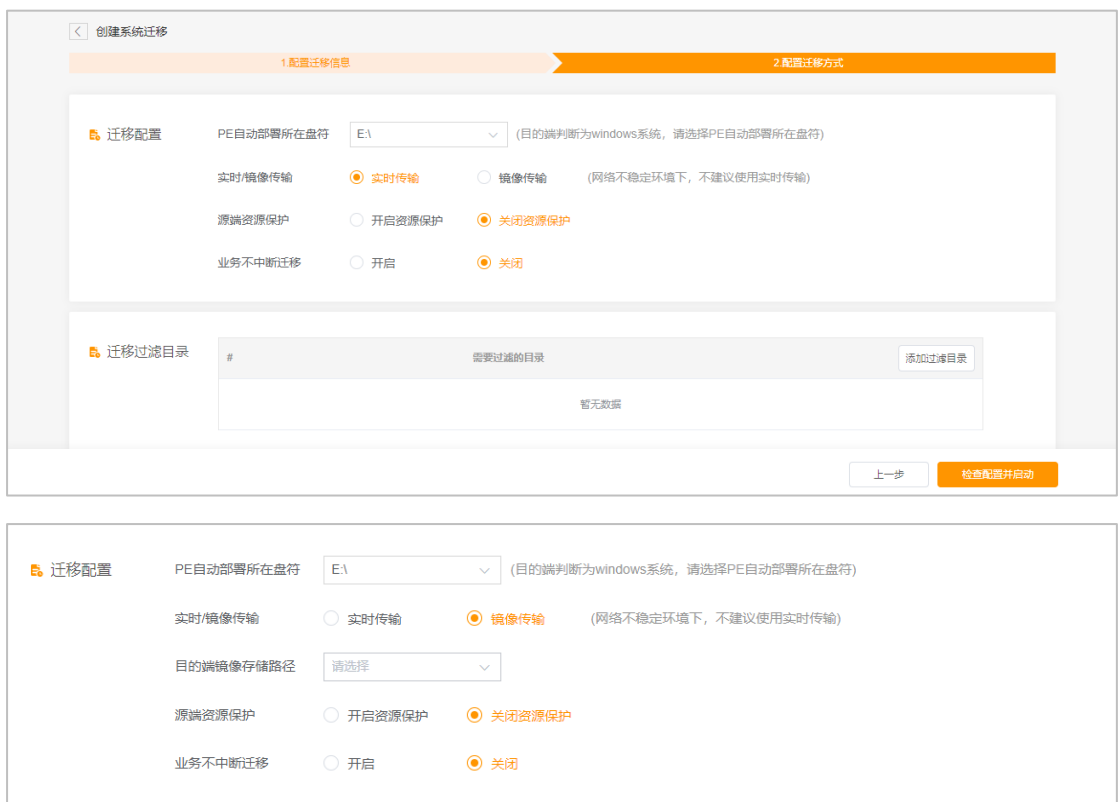

图 5-12 Windows 迁移方式配置示例

<span id="page-31-0"></span>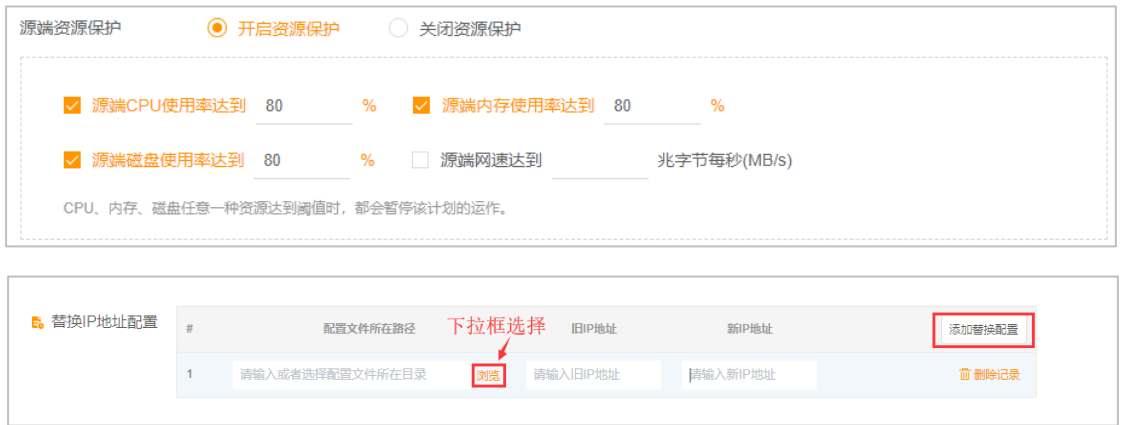

设置完成后,点击【预览配置及启动】即完成了迁移实例的全部配置。

点击页面左上方的【 】可返回实例子界面,此页面将显示已经添加好的实 例。已经添加完成且未运行的实例右侧将出现【启动迁移】按钮。

点击对应实例右侧的【更多】,可以选择【删除】及【监控】。监控可以查看 该实例源机与目的机的 CPU/内存/磁盘/网络 IO 等信息。

实例列表右上角【系统迁移常见问题】提供了常见问题及解决方案供用户进

行人工修复。

启动迁移后,点击【实例名称,如 108-128】或者点击对应实例的【更多】 中的【迁移详情】,均可查看详细进度(图 [5-14](#page-32-0))及 agent 相关日志(图 [5-15](#page-33-0))。 详细进度界面可以点击【查看日志】进入日志查询界面。

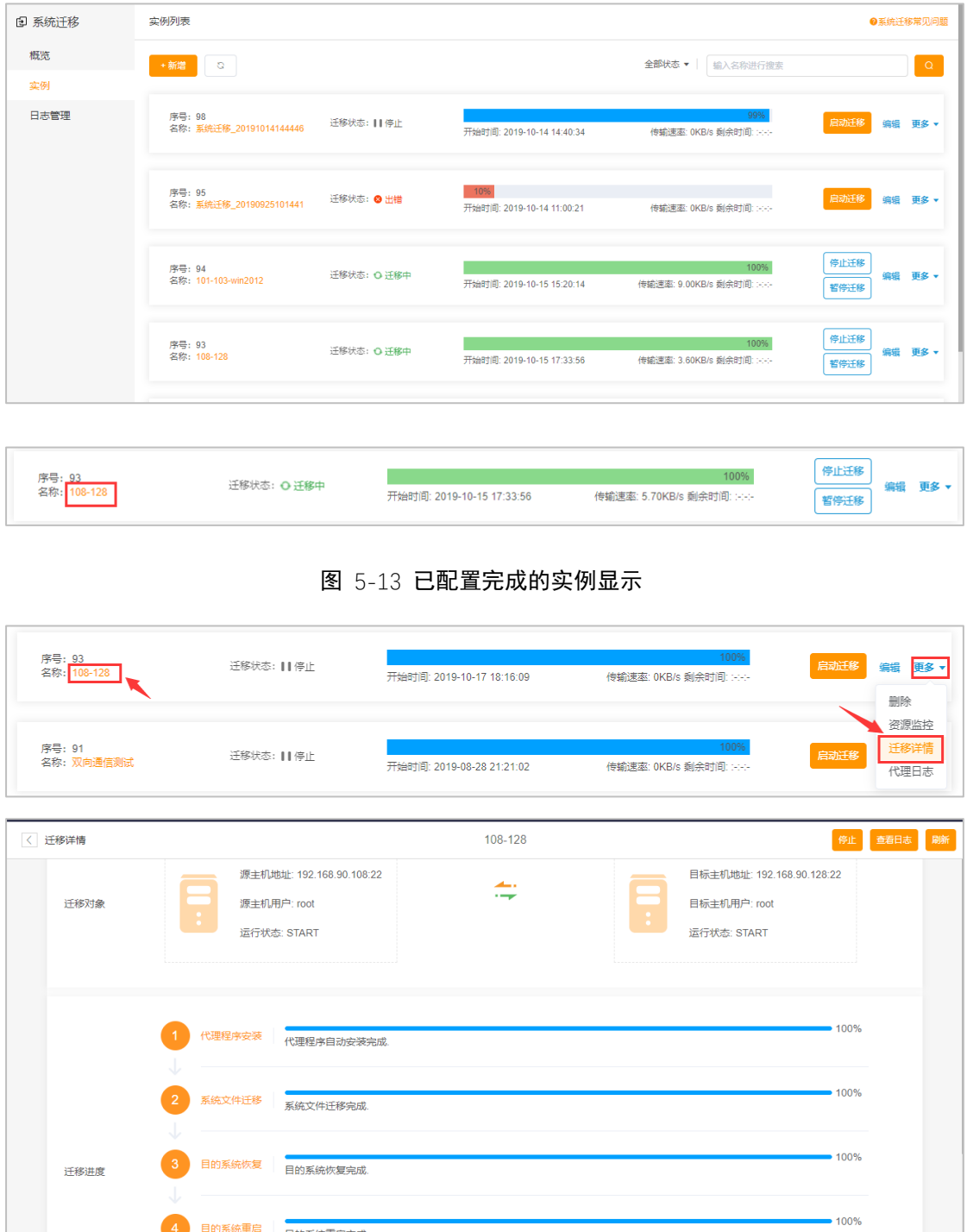

图 5-14 查看详细进度

<span id="page-32-0"></span>4 目的系统重启 目的系统重启完成

 $• 100%$ 

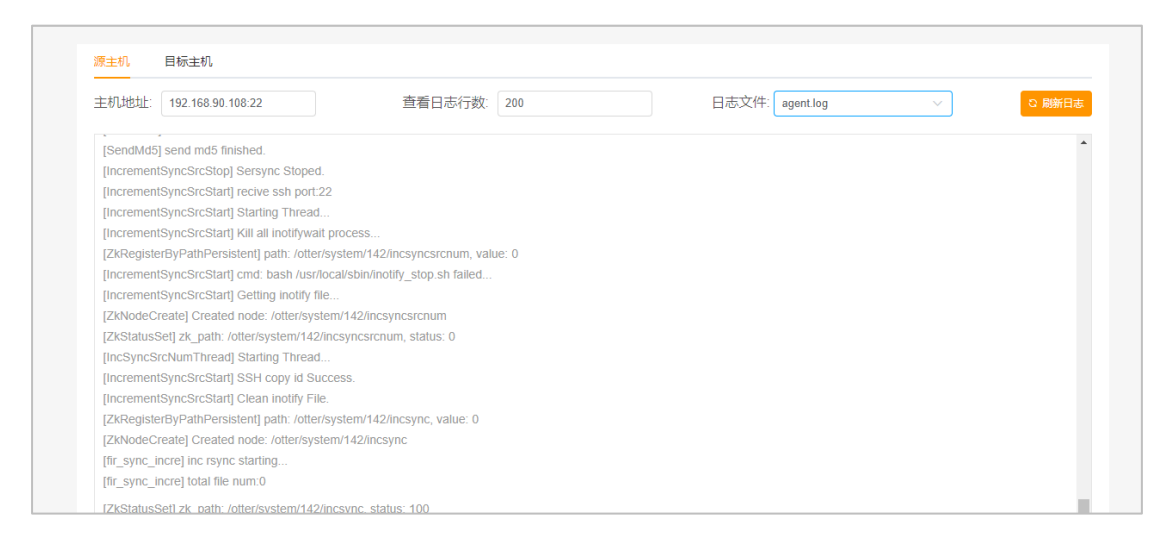

图 5-15 查看日志

### <span id="page-33-0"></span>**5.3.2** 编辑实例

编辑实例操作可以查看已经添加好的实例的配置信息,并且进行修改(若实 例已经在迁移中,则无法进行修改操作,只能查看)。点击【更多】可在下拉框 中选择删除实例。

点击【编辑】可进行修改,【保存】将修改结果保存(见图 [5-16](#page-34-0))。点击页面 左上方的【 】可返回实例子界面。

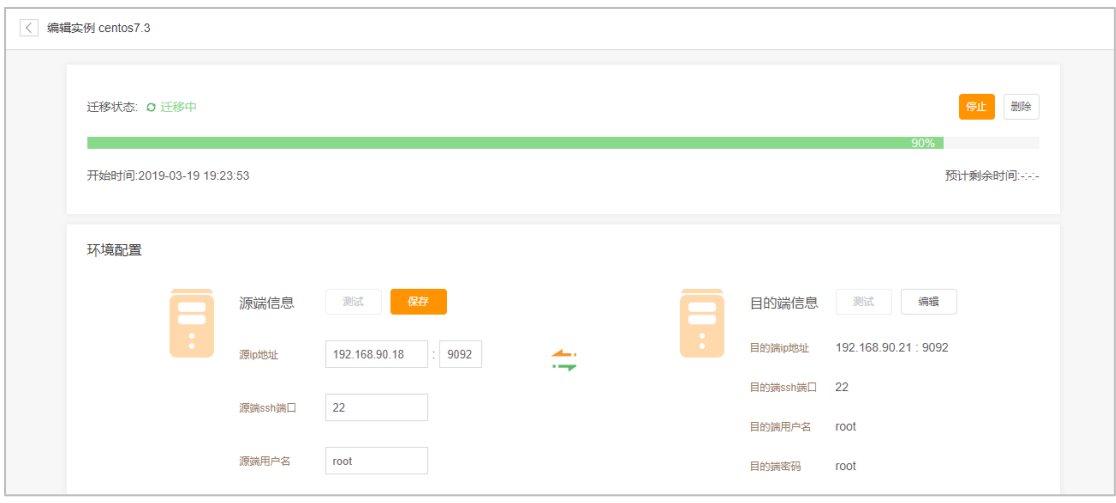

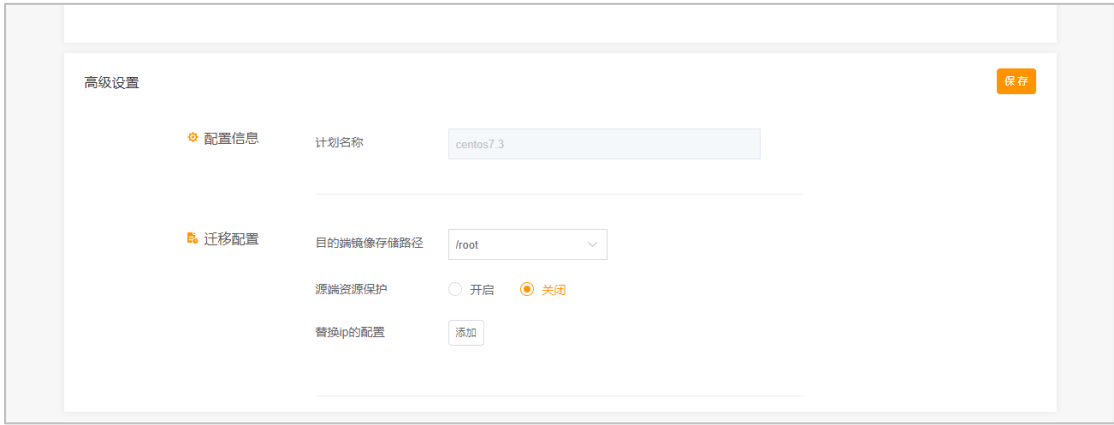

图 5-16 某实例编辑界面

<span id="page-34-0"></span>如果需要对已安装的 agent 进行替换或升级,在确保 agent 安装包已成功替换 到对应路径([4.4](#page-18-0) 章节所提到的路径)的前提下,点击源/目的机的高级选项中的 【重新部署】即可更新 agent 程序(见图 [5-17](#page-34-1))。

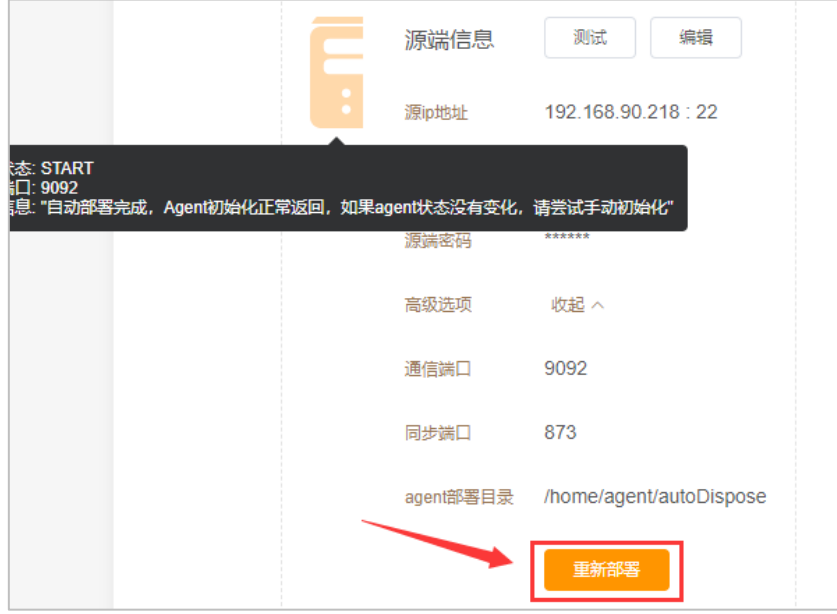

<span id="page-34-1"></span>图 5-17 重新部署 agent 示例

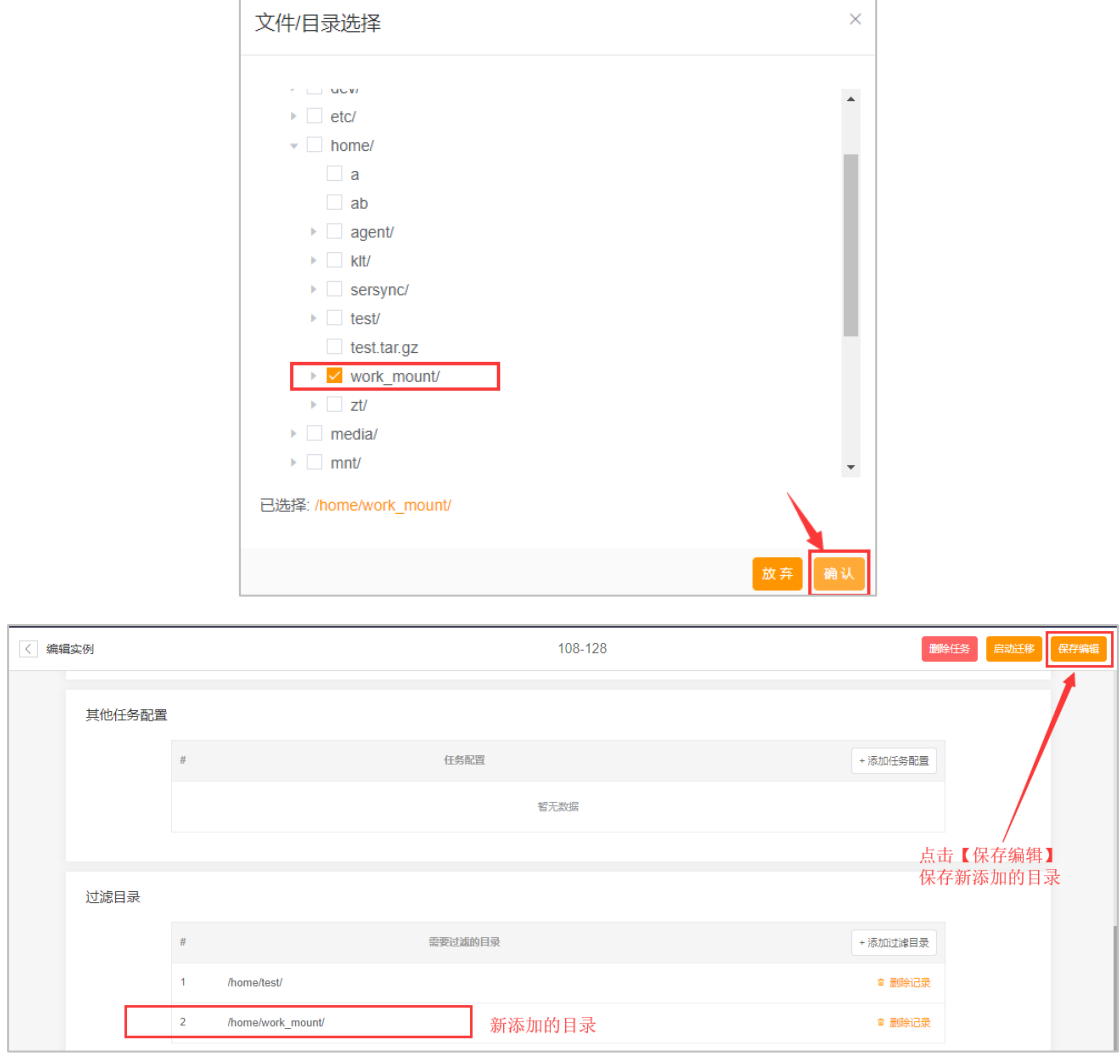

注意:在编辑里面修改过滤目录时,新增配置后保存配置,此时选中的目录 将显示在过滤列表中,确认无误后,需再次点击高级设置中的【保存编辑】,才 真正保存本次添加的目录。所有高级设置中的改动,最后均需要点击【保存编辑】 才生效。

针对编辑界面环境配置中【测试】按钮的返回情况,有如下可能出现的报错 及修复方法:

——————————————————————————————————

### 场景一

org.apache.thrift.transport.TTransportException: java.net.ConnectException:

### **Connection refused**

可能原因:agent 进程未启动

### 场景二

org.apache.thrift.transport.TTransportException: java.net.NoRouteToHostException:

——————————————————————————————————

### **No route to host**

可能原因:源/目的 9092 端口未开放

点【尝试修复】

## 场景三

2019-10-15

02:23:52,867:18244(0x7f2d0dc3f700):ZOO\_ERROR@handle\_socket\_error\_msg@1

——————————————————————————————————

722: Socket [14.52.78.87:2181] zk retcode=-4, errno=111(Connection refused): **server refused to accept the client**

可能原因: agent 连接 zookeeper 失败

需人工修复:查看 zookeeper 日志进行错误定位

## 场景四

org.apache.thrift.transport.TTransportException: java.net.SocketTimeoutException:

——————————————————————————————————

——————————————————————————————————

### **Read timed out**

可能原因: 调用 RPC 接口超时

点【尝试修复】

### **5.3.3** 启动实例

点击实例右侧的【启动迁移】将开始一键迁移操作,其流程为【源/目的机

agent 部署】-【PE 自动部署】(Linux 无该步骤)-【制作镜像】-【传输镜像】- 【激活镜像】-【增量同步】。(其中后四项为系统迁移步骤)

当迁移进度达到100%,页面弹窗提示是否进行切换,若选择【不切换】,则 继续实时增量同步,并出现【停止迁移】【暂停迁移】按钮。选择停止迁移则终 止迁移流程,下次启动迁移将重新开始;选择【暂停迁移】则目的端将关闭增量 同步,并开启文件变动监测任务记录暂停期间所有变动文件,需要恢复时点击【恢 复迁移】则开启增量同步,并将暂停期间变动的文件全部同步至目的机。

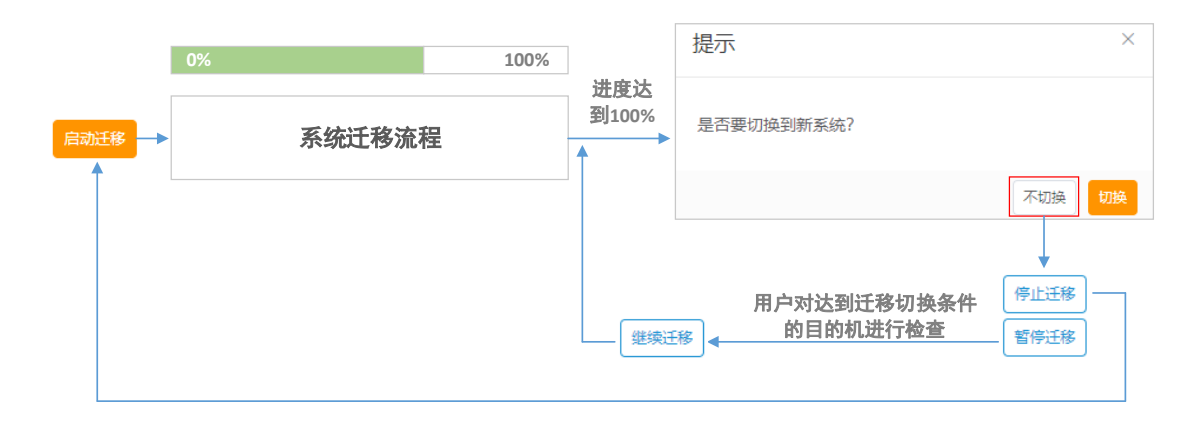

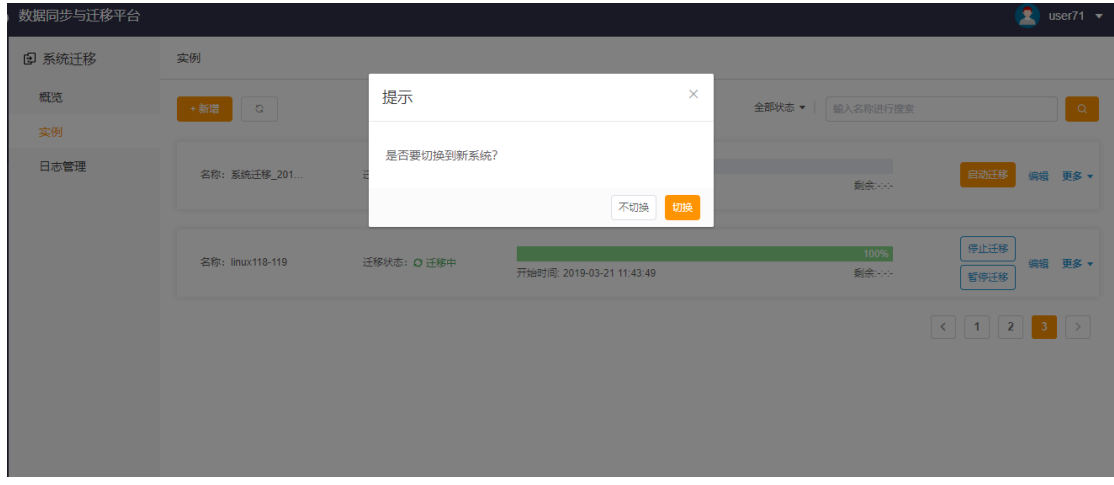

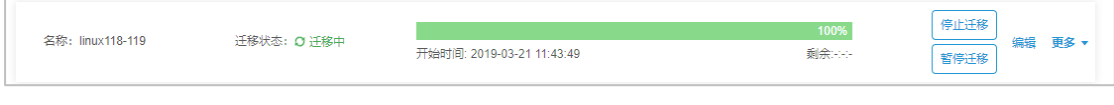

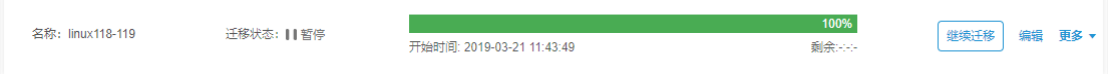

## **5.4 日志管理子界面**

日志管理子界面显示系统迁移实例配置及运行过程中产生的日志信息,按照 信息的安全等级分为一般消息、警告消息以及错误消息。默认显示所有信息,点 击对应实例左边的 可显示该实例产生的所有消息,如图 [5-18](#page-38-0) 所示。

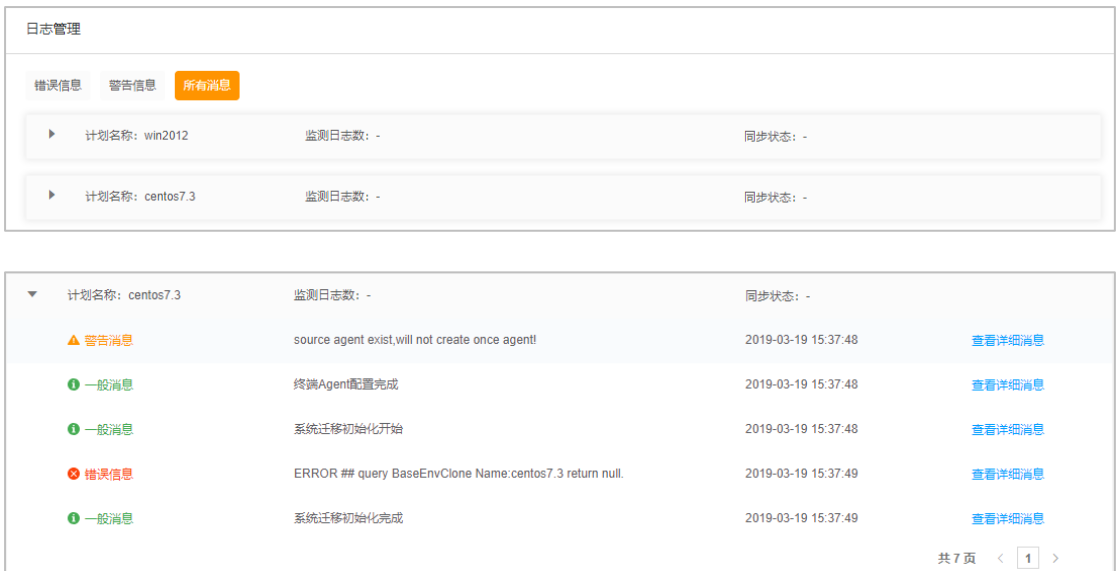

图 5-18 某实例的所有消息显示

<span id="page-38-0"></span>日志管理界面另一个重要操作是 manager 日志的下载。

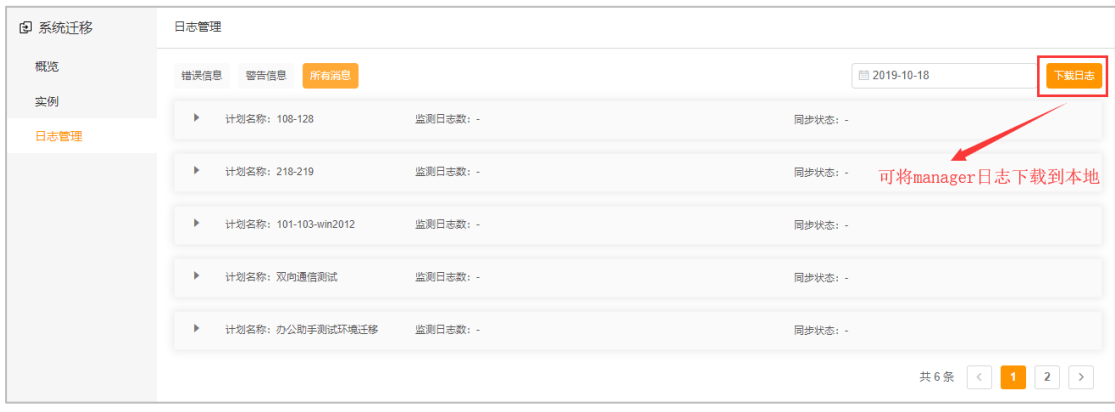

## **6 控制台文件同步界面操作及参数说明**

## **6.1 用户注册/登陆**

略(同 [5.1](#page-19-2),文件同步暂时无需授权认证)

## **6.2 概览子界面**

概览子界面在上方显示了文件同步工具的简介,下方分别显示当前迁移情况, 错误检测信息及授权情况。

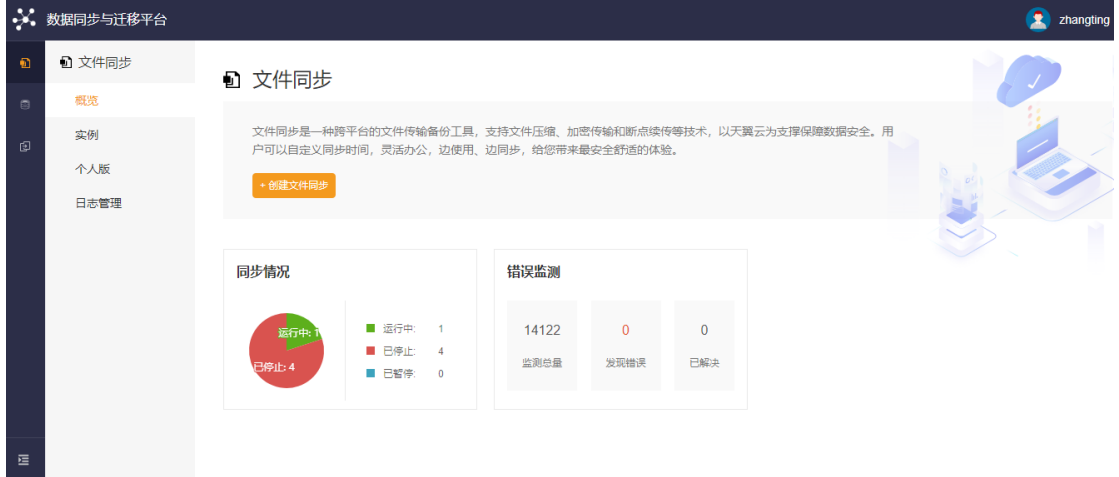

## **6.3 实例子界面**

#### **6.3.1** 添加实例

进入实例子界面,点击【添加】按钮,实现系统迁移实例的添加操作。

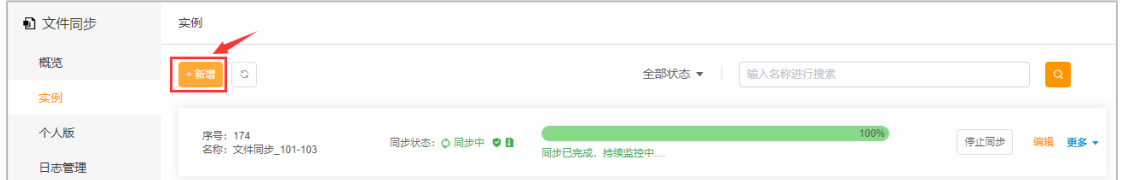

进入创建系统迁移实例的配置界面后,可以发现配置信息分为【1 配置同步 信息】及【2 配置同步方式】两部分。

【1 配置同步信息】各字段说明及配置示例见表 6-1 及图 6-1 [某实例配置同](#page-41-0) [步信息示例。](#page-41-0)

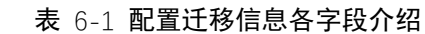

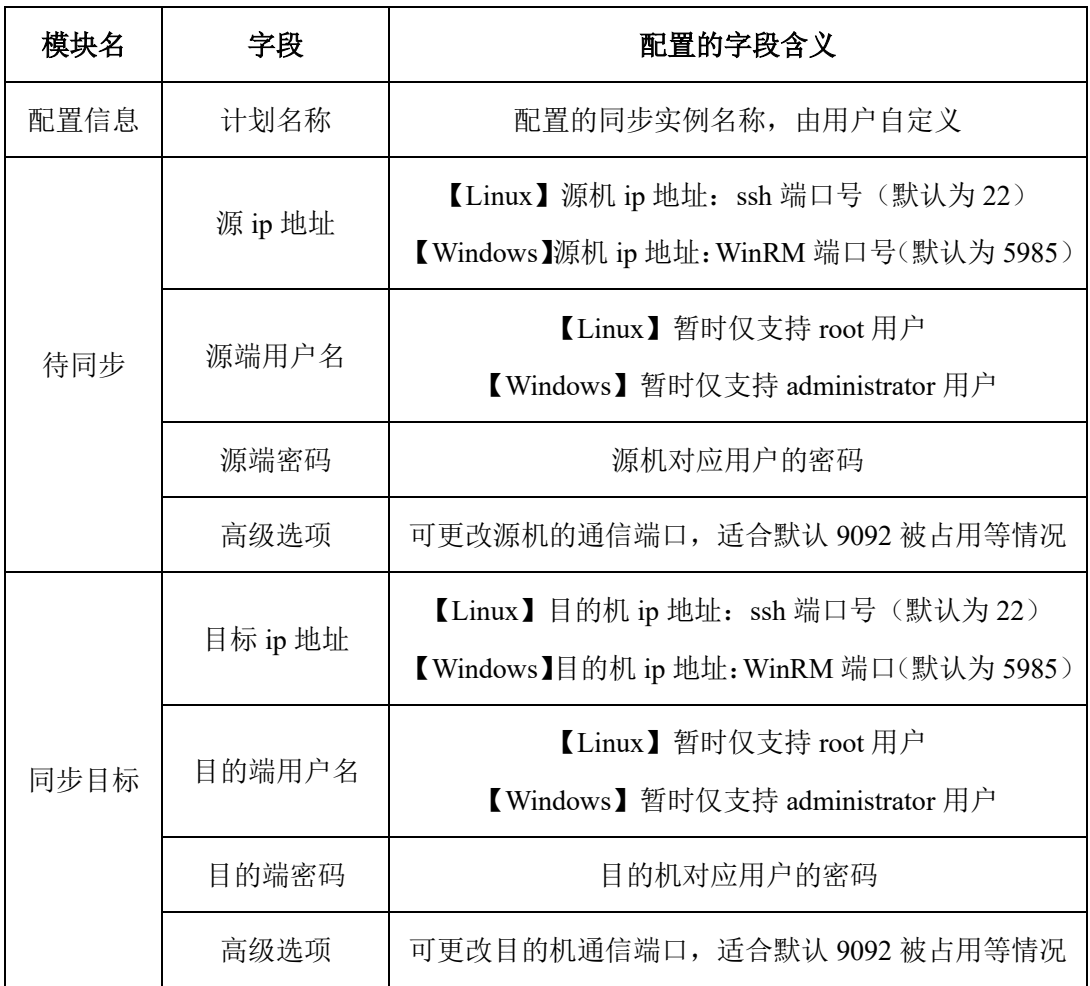

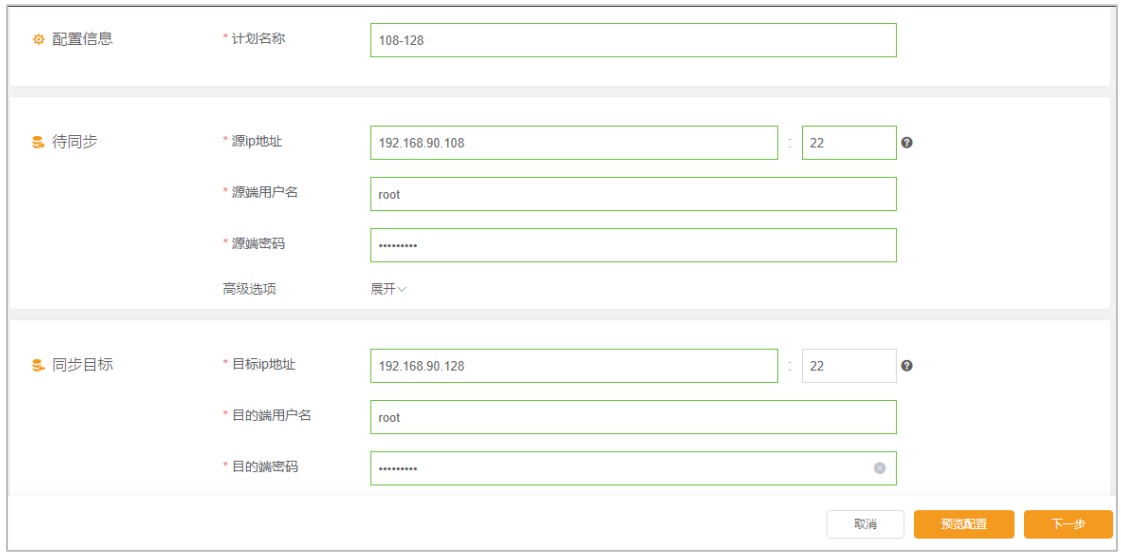

图 6-1 某实例配置同步信息示例

<span id="page-41-0"></span>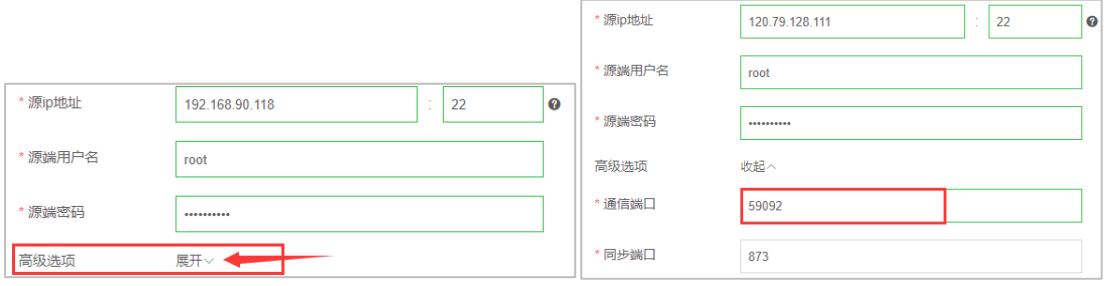

图 6-2 高级选项示例

|                                                                                                    | ×                     |  |
|----------------------------------------------------------------------------------------------------|-----------------------|--|
| 源端                                                                                                    |                       |  |
| [192.168.90.108] - -------- 开始源端环境,请稍后 --------<br>[192.168.90.108] - 端口 [22] 正常<br>[192.168.90.108] - 端口 [9092] 已占用, 请检查<br>[192.168.90.108] - 端口 [873] 可用<br>[192.168.90.108] - -------- 用户密码认证检测中,请稍后<br>[192.168.90.108] - 用户密码认证通过 | 0<br>0<br>⊗<br>❤<br>0 |  |
| 目的端                                                                                                    |                       |  |
|                                                                                                    |                       |  |
| [192.168.90.128] - 端口 [22] 正常                                                                                                    |                       |  |
| [192.168.90.128] - 端口 [9092] 已占用, 请检查<br>[192.168.90.128] - 端口 [873] 可用                                                                                                    | Ø<br>⊗                |  |
| [192.168.90.128] - -------- 用户密码认证检测中,请稍后                                                                                                    | 0                     |  |
| [192.168.90.128] - 用户密码认证通过                                                                                                    | 0<br>ಣ                |  |
| [192.168.90.128] - 操作系统为[CentOS 7.x] 系统已支持                                                                                                    |                       |  |
|                                                                                                    | 关闭                    |  |

图 6-3 预览配置示例

<span id="page-42-0"></span>【预览配置】按钮点击后可查看源机与目的机基本的网络通信情况,如图 [6-3](#page-42-0) [预览配置示例所](#page-42-0)示。

配置完成后,点击【下一步】,进行【2 配置同步方式】的配置

⚫ 同步目录

选择源端需要同步至指定目的端的目录/文件。在进行同步目录的选择时,根 据同步选项勾选的不同,实际同步至目的端的目录会略有不同。

凡是同步选项(同步选项解释见下面)中包含双向同步的选项,将同步源端 目录的子级(不包括所选源端目录)至目的端勾选目录;凡是同步选项中不包含 双向同步的选项,将同步源端目录及其子级至目的端勾选目录。示例说明如下:

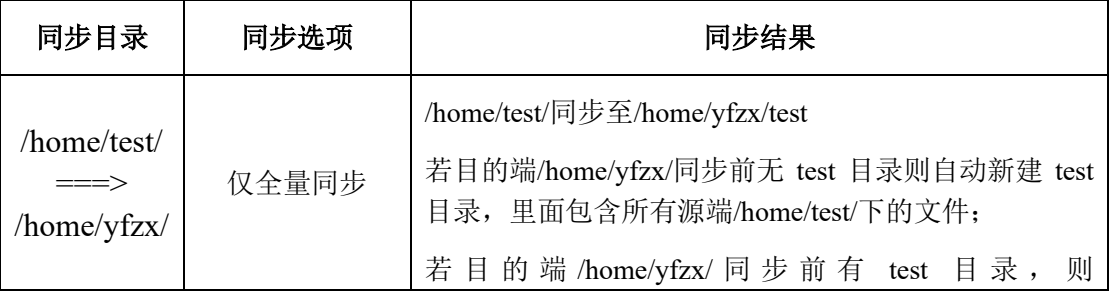

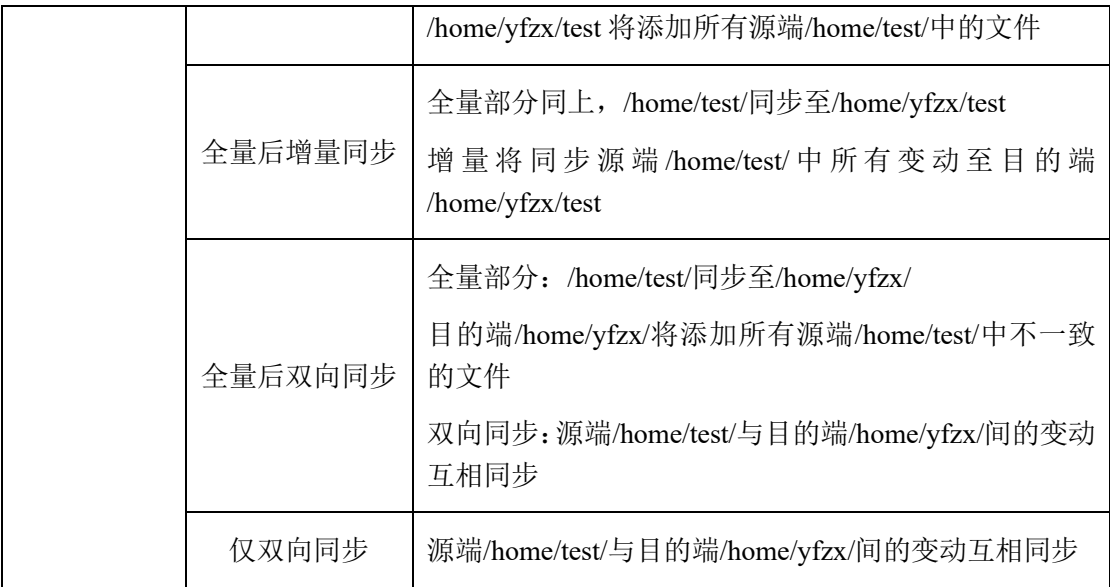

#### ⚫ 过滤目录

过滤目录可以指定同步过程中源端选定目录中不需要迁移到目的端的子目 录/文件。

#### ● 目的端文件压缩

默认传输至目的端的文件未压缩。(压缩功能暂未实现)

#### ● 源端资源保护

主要为了防止 CPU、内存等占用率过高影响源机生产应用的情况。默认为【关 闭】,当选择【开启】时,勾选对应的源端 CPU、内存、磁盘占用率,并填写相 应的阈值,则在文件同步过程中,勾选的任意一项超过所设阈值时,将暂停同步, 资源缓和后将自动恢复同步。

#### ● 文件同步计划

实时同步(默认)/定时同步。该功能暂未实现。

● 同步选项

同步选项包括:全量后增量同步/全量后双向同步/仅全量同步/仅双向同步几 种方式。

仅全量同步:一次性将源端同步目录同步至目的端,同步完成后无后续操作 全量后增量同步:一次性将源端同步目录同步至目的端,同步完成后将持续开启 对源端目录的监控,一旦源端目录下产生变化将实时同步至目的端

全量后双向同步:一次性将源端同步目录同步至目的端,同步完成后将同时开启 对源端与目的端的监控,一旦任意一方产生变动均将实时同步至对方目录

仅双向同步:同时开启对源端与目的端的监控,一旦任意一方产生变动均将实时 同步至对方目录(该方式下仅同步变化过的文件)

#### **6.3.2** 编辑实例

编辑实例操作可以查看已经添加好的实例的配置信息,并且进行修改(若实 例已经在同步中,则无法进行修改配置,只能查看)。点击【更多】可在下拉框 中选择删除实例。

点击【编辑】可进行修改,【保存】将修改结果保存。点击页面左上方的【 可返回实例子界面。

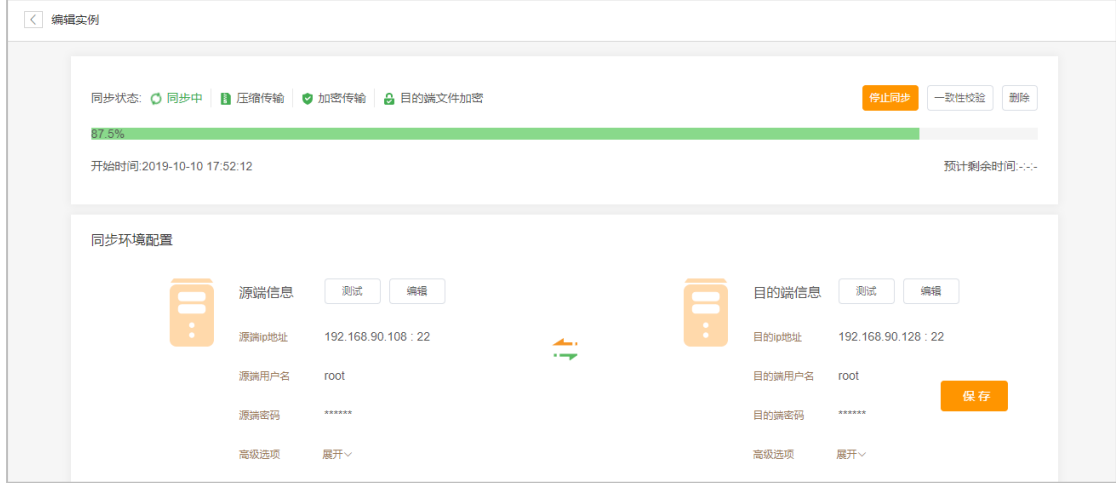

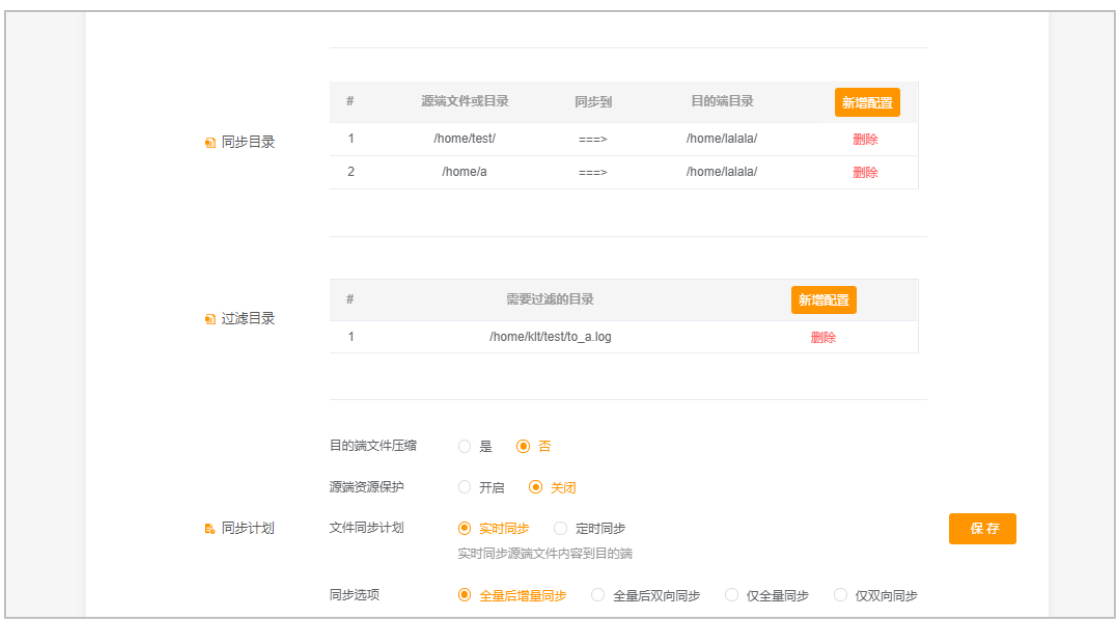

图 6-4 某实例编辑界面

注意:在编辑里面修改过滤目录时,新增配置后保存配置,此时选中的目录将显 示在过滤列表中,确认无误后,需再次点击高级设置中的【保存】,才真正保存 本次添加的目录。所有高级设置中的改动,最后均需要点击【保存】才生效。

## **6.3.3** 启动实例

点击【启动同步】即可启动实例

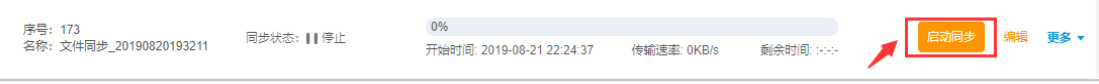